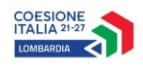

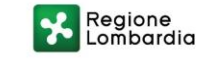

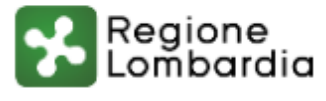

# Bandi e Servizi

-

Manuale per la compilazione del Modulo di Adesione al bando:

**"Percorsi di prevenzione e limitazione dei rischi nei luoghi di aggregazione e di divertimento giovanile e di contrasto al disagio di giovani e adulti a rischio di marginalità, attraverso interventi di aggancio, riduzione del danno e inclusione sociale - Marginalità 7"**

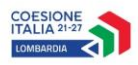

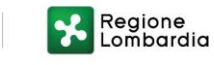

## **Indice**

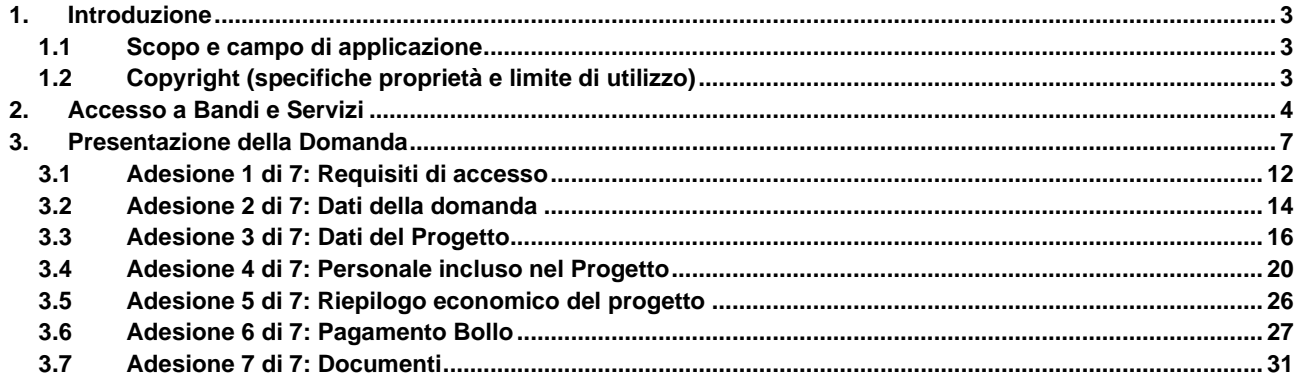

## **Indice delle Figure**

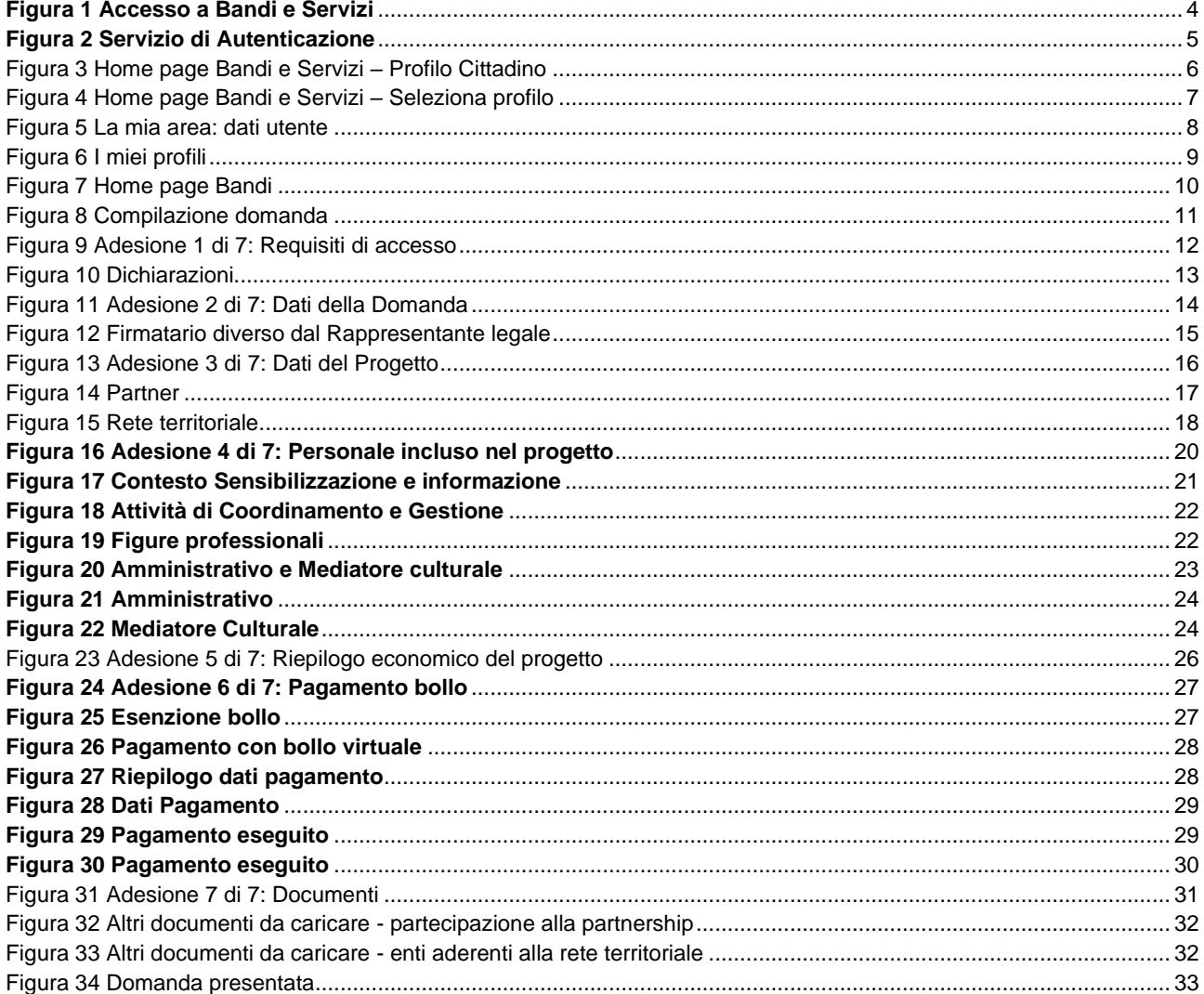

# <span id="page-2-0"></span>**1. Introduzione**

Il Sistema, "*Bandi e Servizi*", è un servizio web, messo a disposizione da Regione Lombardia che permette a cittadini, imprese ed enti pubblici e privati di presentare on-line richieste di contributo e di finanziamento a valere sui fondi promossi dalla Regione Lombardia e dalla Comunità Europea.

## <span id="page-2-1"></span>**1.1 Scopo e campo di applicazione**

Scopo di questo documento è descrivere le modalità operative per la compilazione dei seguenti moduli del bando "**Percorsi di prevenzione e limitazione dei rischi nei luoghi di aggregazione e di divertimento giovanile e di contrasto al disagio di giovani e adulti a rischio di marginalità, attraverso interventi di aggancio, riduzione del danno e inclusione sociale - Marginalità 7**":

- **Accesso a Bandi Online**
- **Compilazione Domanda**

# <span id="page-2-2"></span>**1.2 Copyright (specifiche proprietà e limite di utilizzo)**

Il materiale è di proprietà di ARIA S.p.A. Può essere utilizzato solo a scopi didattici nell'ambito del Progetto "Bandi e Servizi". In ogni caso la presente documentazione non può essere in alcun modo copiata e/o modificata previa esplicita autorizzazione da parte dell'area Servizi per la Formazione e l 'E-learning.

# <span id="page-3-0"></span>**2. Accesso a Bandi e Servizi**

Tutti i cittadini che intendono avvalersi dei servizi offerti da Bandi e Servizi devono effettuare l'accesso al sistema previa registrazione e autenticazione.

Per accedere a Bandi e Servizi è necessario digitare l'indirizzo web: **[www.bandi.regione.lombardia.it](http://www.bandi.regione.lombardia.it/)**

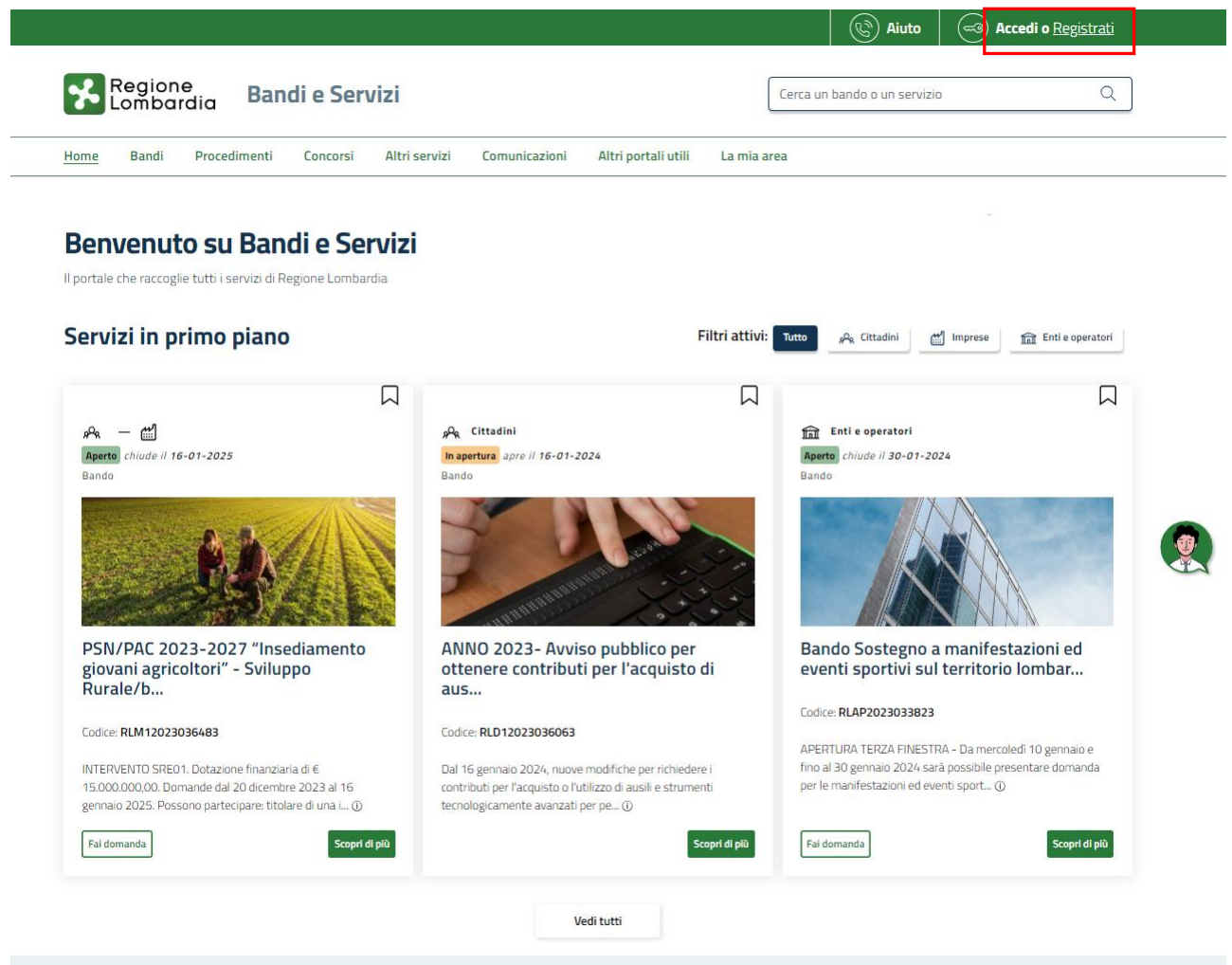

## **Figura 1 Accesso a Bandi e Servizi**

<span id="page-3-1"></span>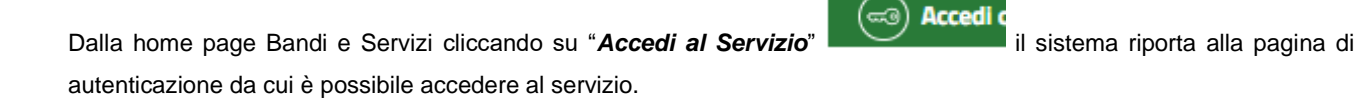

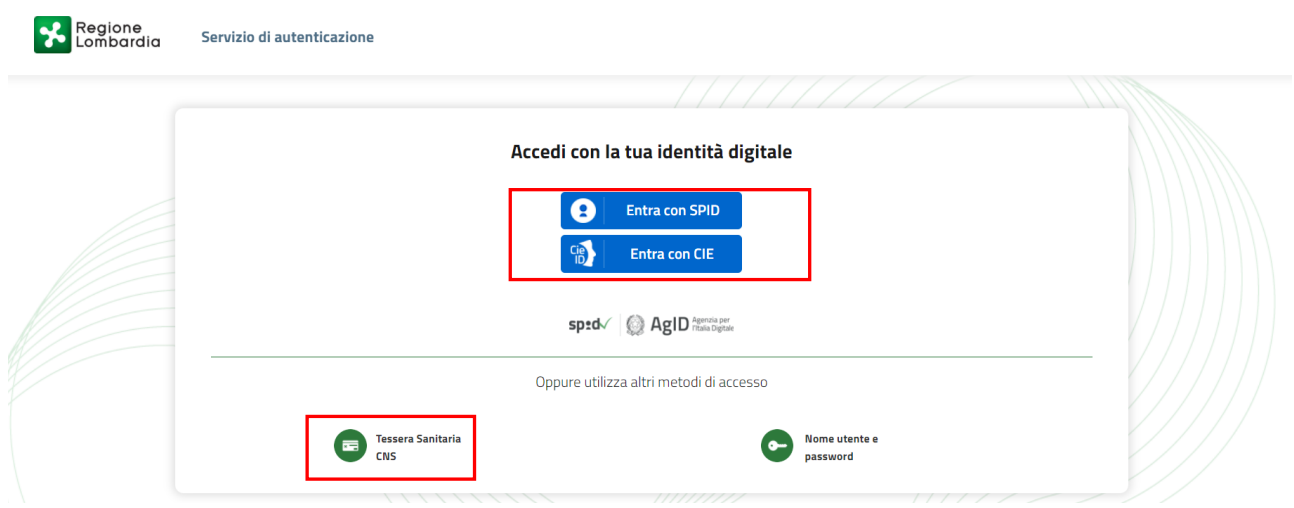

**Figura 2 Servizio di Autenticazione**

<span id="page-4-0"></span>Da questa pagina è possibile accedere ai servizi offerti da Bandi e Servizi scegliendo la modalità di autenticazione preferita tra:

- **Autenticazione con LA TUA IDENTITA' DIGITALE:** cliccando su **O** Entra con SPID inserendo le credenziali (username e password) SPID nella pagina che apre il sistema **oppure** cliccando su e utilizzando la propria Carta di Identità Elettronica (CIE) con pin per autenticarsi;
- 驡 • **Autenticazione con TESSERA SANITARIA CNS**, cliccando su **e utilizzando la** e utilizzando la tessera CNS per autenticarsi;

**Tessera Sanitaria** 

## **ATTENZIONE**

Per poter accedere al servizio è necessario essere registrati e validati a sistema.

L'accesso tramite smartcard richiede il lettore di Smart card, la tessera sanitaria CRS o CNS abilitata con pin e il sistema di gestione "*CrsManager*", disponibile sul sito:<http://www.crs.regione.lombardia.it/> .

L'accesso tramite SPID richiede che l'utente sia già in possesso delle credenziali (nome utente e password) SPID, che permettono l'accesso a tutti i servizi online della Pubblica Amministrazione. Tali credenziali sono rilasciate dai soggetti (detti identity provider) autorizzati, tra cui ad esempio Aruba, Infocert, Poste, Sielte o Tim. Per informazioni è possibile consultare il sito istituzionale di riferimento:<https://www.spid.gov.it/>.

L'accesso tramite CIE richiede la Carta di Identità Elettronica (CIE) con il suo codice PIN e l'utilizzo dell'app CieID, scaricandola sul proprio cellulare. Nel caso in cui non si abbia la possibilità di scaricare l'app CieID è possibile utilizzare un lettore smart card contactless. Per informazioni è possibile consultare il sito istituzionale <https://www.cartaidentita.interno.gov.it/identificazione-digitale/cie-id/> .

Una volta autenticati il sistema apre l'Home page di Bandi e Servizi.

## **ATTENZIONE**

Il sistema si apre con il Profilo "*Cittadino*" attivo nel caso di primo accesso a sistema, altrimenti si apre con l'ultimo profilo utilizzato attivo.

<span id="page-5-0"></span>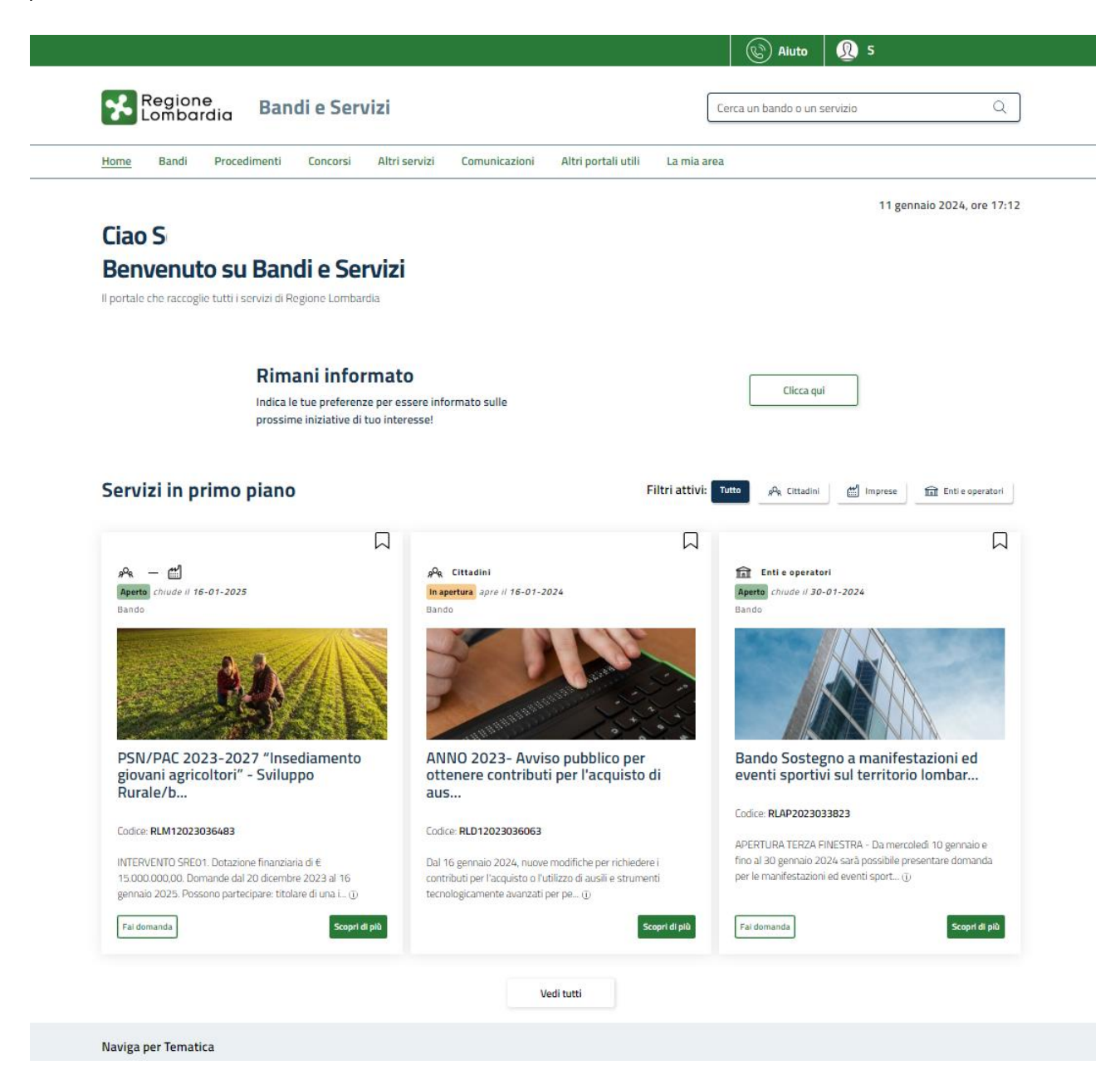

**Figura 3 Home page Bandi e Servizi – Profilo Cittadino**

# <span id="page-6-0"></span>**3. Presentazione della Domanda**

Per poter procedere con la compilazione della Domanda di Adesione al bando è necessario, una volta effettuato l'accesso al servizio *Bandi e Servizi* selezionare il profilo di interesse.

Dalla home page fare click sul profilo riportato nella barra del menu in alto a destra.

Il sistema visualizza il menu a tendina con l'elenco dei profili. Scorrere l'elenco dei profili e selezionare quello di interesse, per attivarlo.

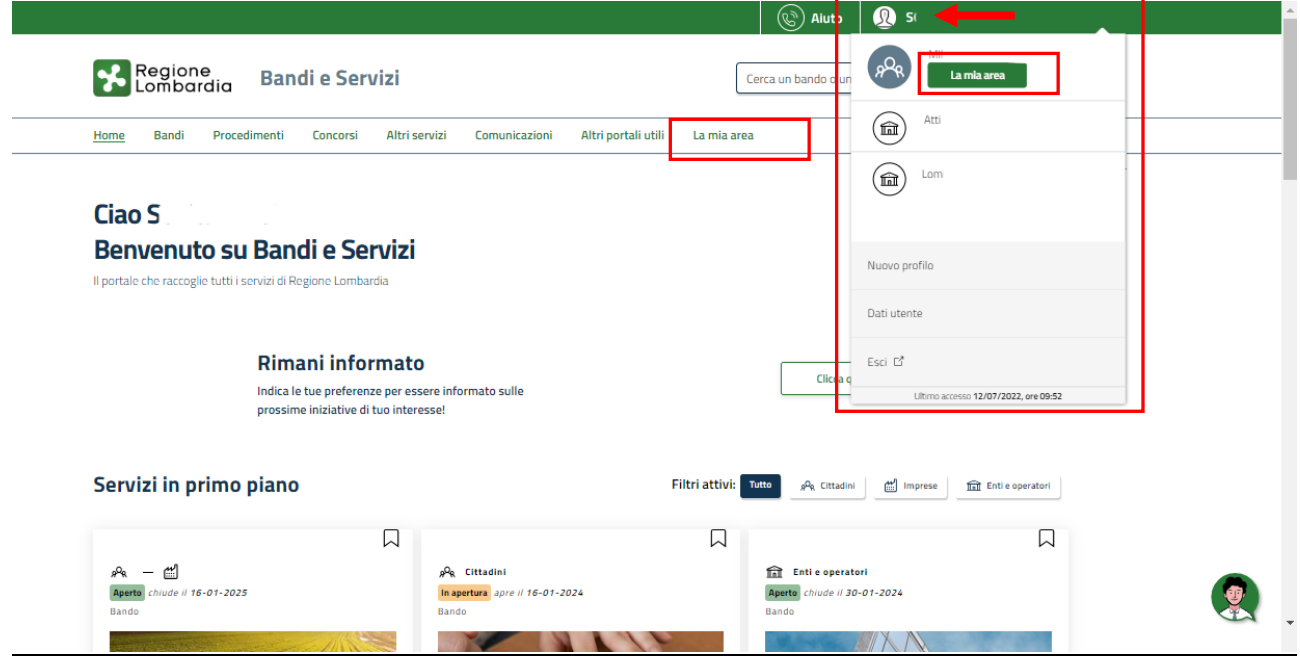

**Figura 4 Home page Bandi e Servizi – Seleziona profilo**

<span id="page-6-1"></span>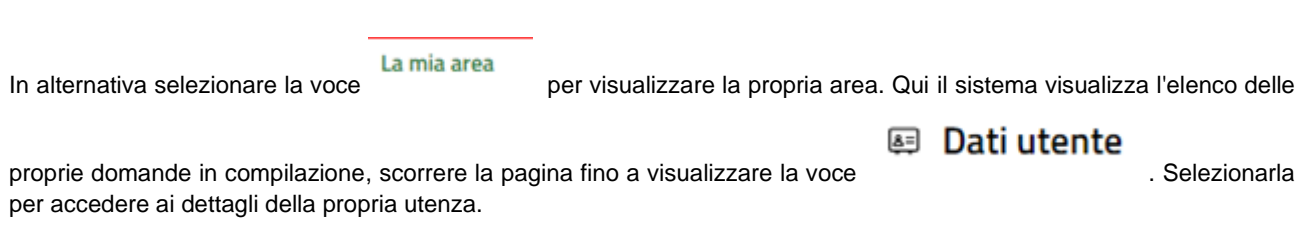

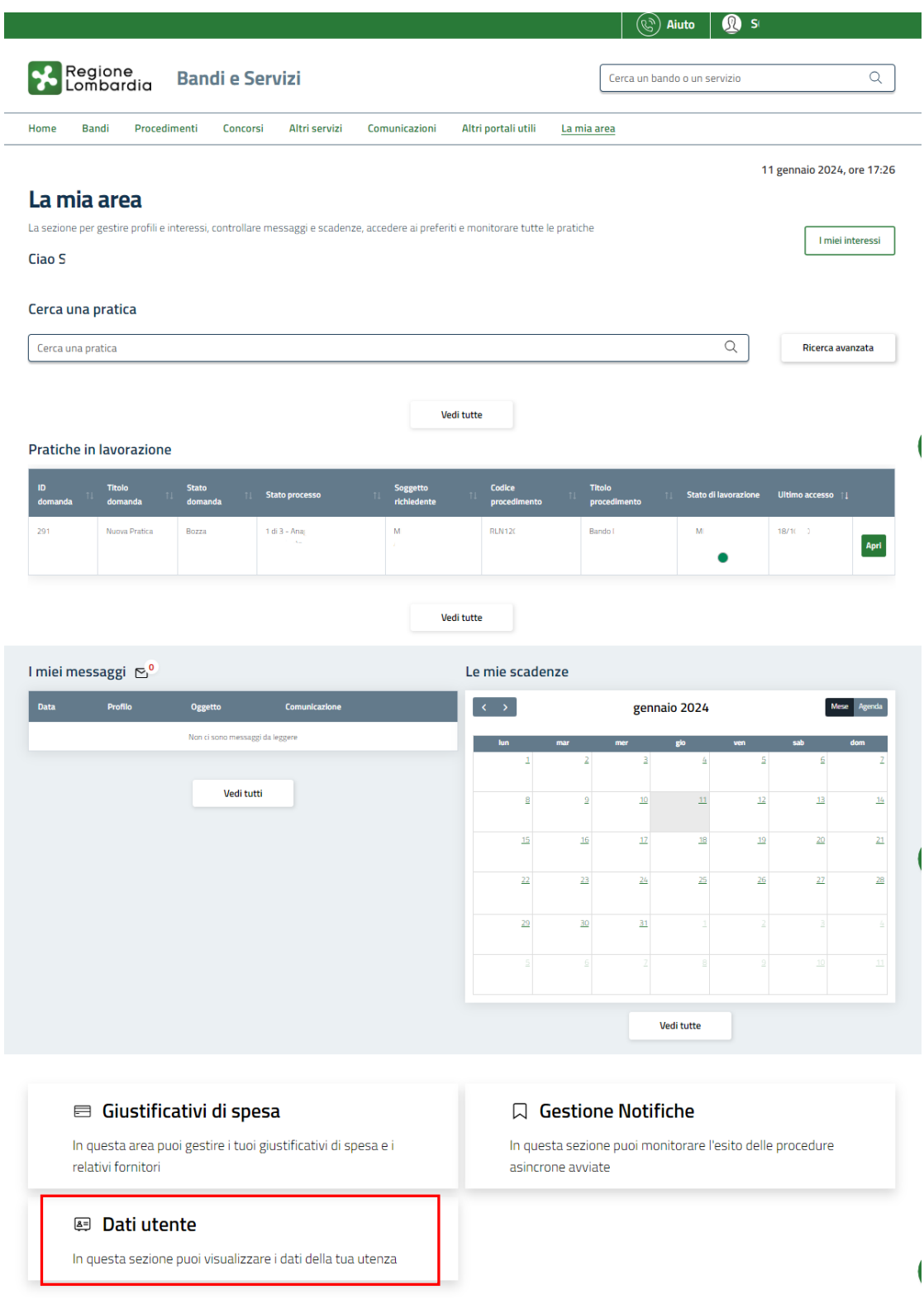

## **Figura 5 La mia area: dati utente**

<span id="page-7-0"></span>Visualizzati i dati utente, selezionare la Tab "I MIEI PROFILI" per visualizzare l'elenco dei propri profili.

Rev. 00 –Manuale Bandi e Servizi – "Percorsi di prevenzione e limitazione dei rischi nei luoghi di aggregazione e di divertimento giovanile e di contrasto al disagio di giovani e adulti a rischio di marginalità, attraverso interventi di aggancio, riduzione del danno e inclusione sociale - Marginalità 7" – Adesione

<span id="page-8-0"></span>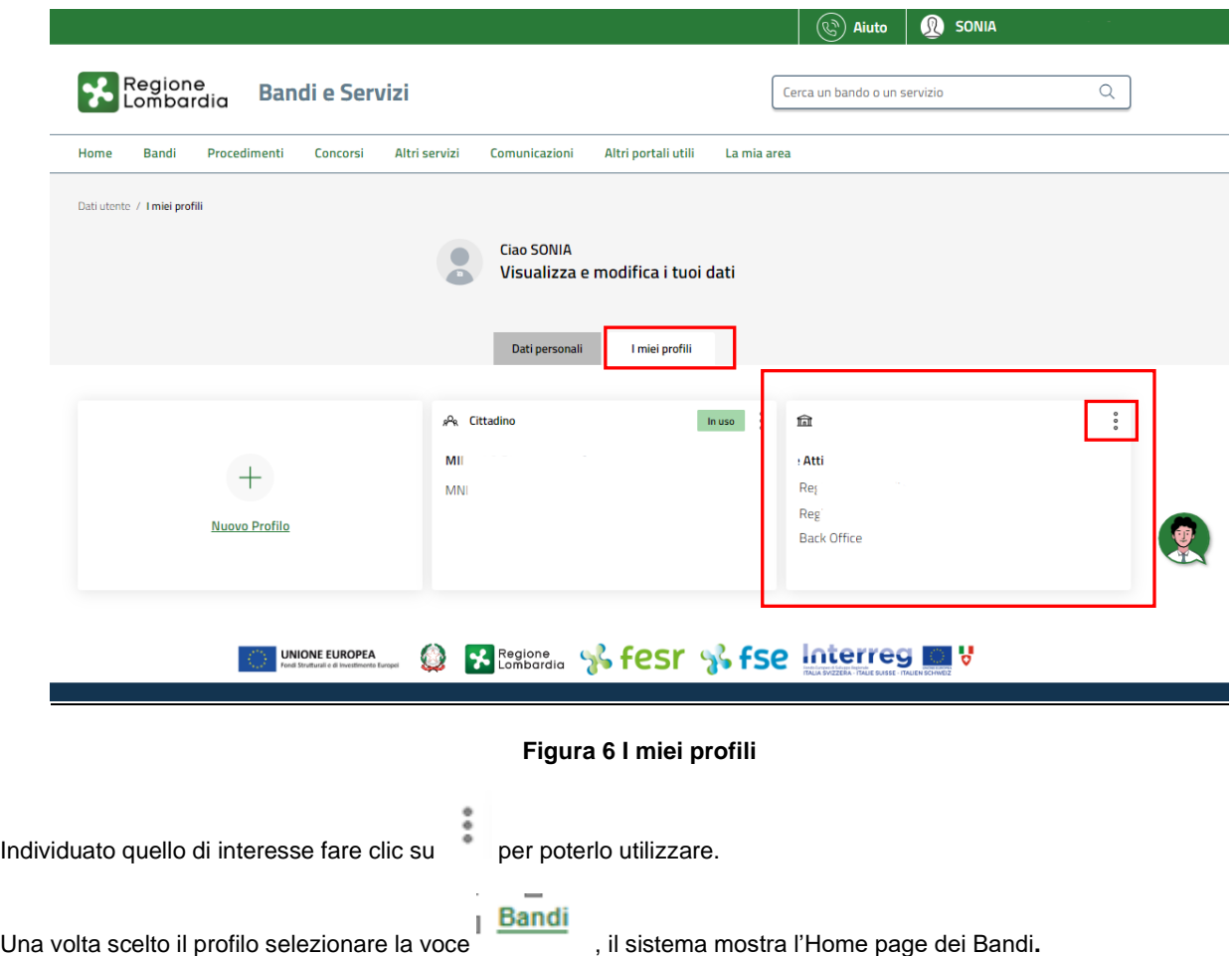

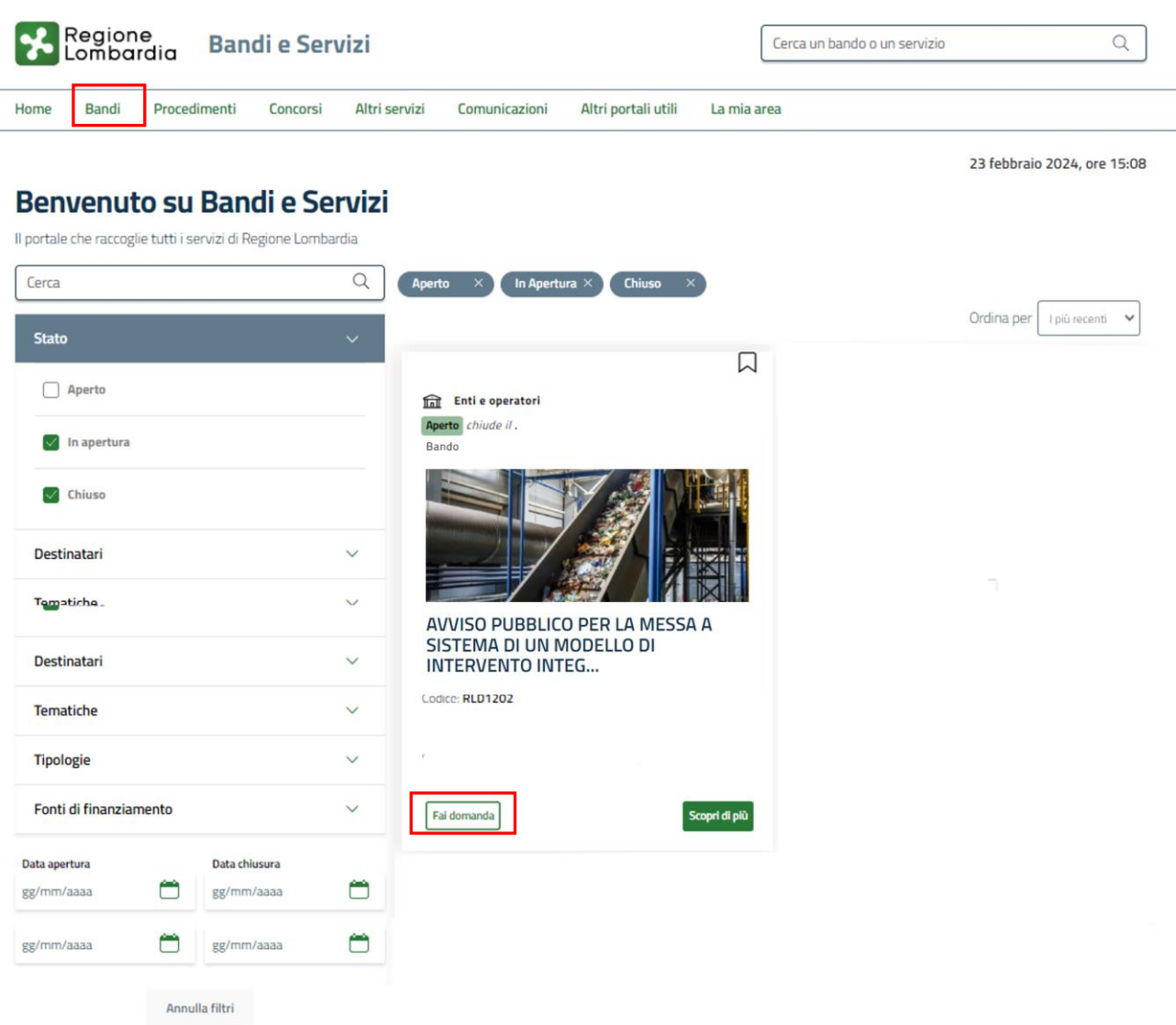

## **Figura 7 Home page Bandi**

<span id="page-9-0"></span>Cliccando su "**SCOPRI DI PIÙ"** Scopri di più il sistema apre il collegamento alla pagina web da cui è possibile visualizzare le informazioni principali sul bando e accedere alla eventuale manualistica presente.

Cliccando su **Fai domanda** il sistema genera la domanda suddivisa in moduli da compilare.

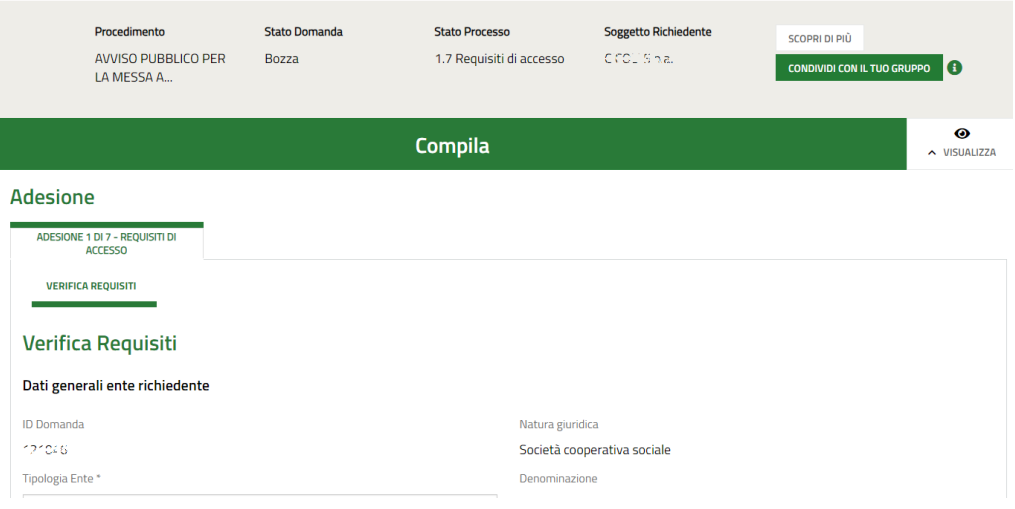

<span id="page-10-0"></span>**Figura 8 Compilazione domanda**

## <span id="page-11-0"></span>**3.1 Adesione 1 di 7: Requisiti di accesso**

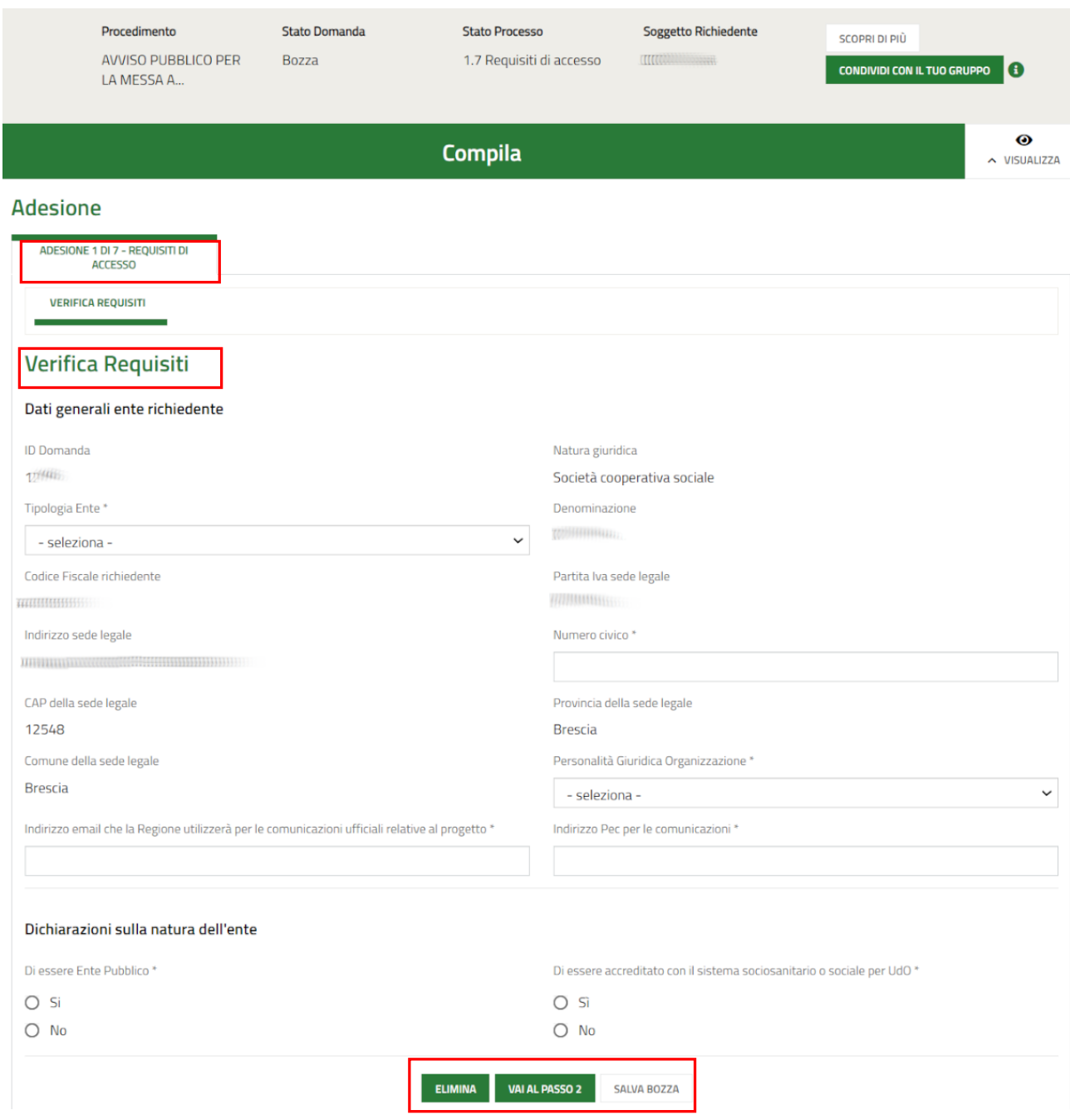

## **Figura 9 Adesione 1 di 7: Requisiti di accesso**

<span id="page-11-1"></span>Prendere visione dei **Dati generali ente richiedente,** riportati e compilare quelli mancanti richiesti.

Proseguire la compilazione valorizzando le **Dichiarazioni sulla natura dell'ente.**

SI RICORDA CHE in funzione delle selezioni fatte, il sistema richiede l'inserimento di ulteriori informazioni (ad esempio vedi *[Figura 10](#page-12-0)* ).

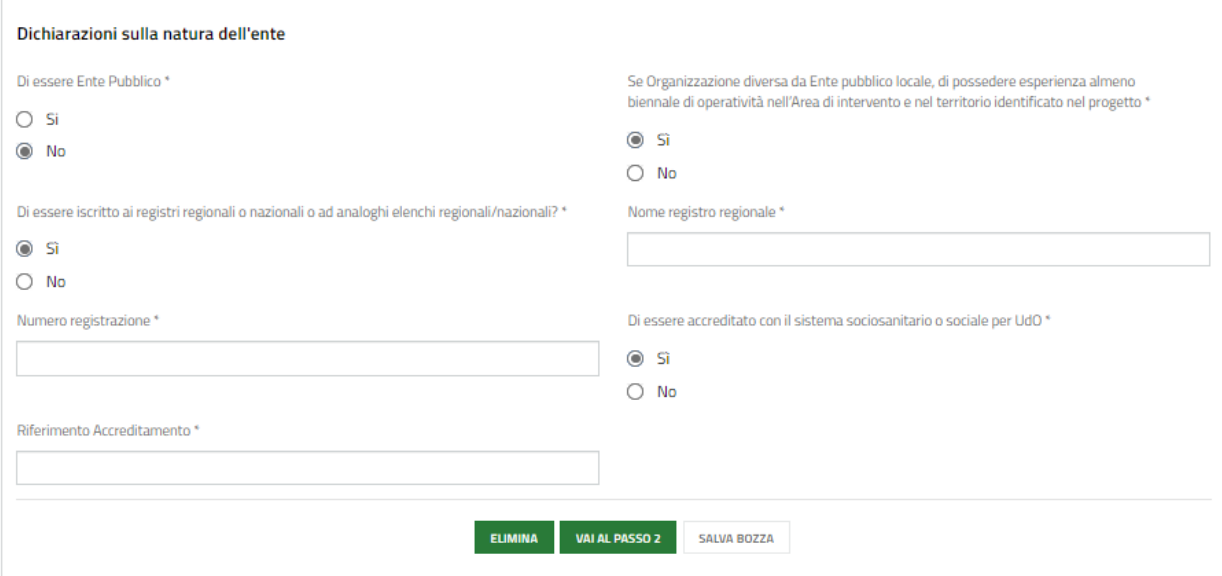

## **Figura 10 Dichiarazioni**

<span id="page-12-0"></span>Al termine della compilazione cliccare su **VALALMODULO 2** per confermare i dati inseriti e passare al modulo successivo.

Il sistema effettua controlli sulle informazioni inserite nei termini di presenza dei dati obbligatori, formato e coerenza coi requisiti di partecipazione al bando. Nel caso in cui siano rispettate tutte le predette condizioni la domanda viene salvata e passa al modulo successivo, in caso contrario verrà segnalato in rosso il relativo messaggio di errore. Sarà necessario correggere i dati errati per poter proseguire.

## <span id="page-13-0"></span>**3.2 Adesione 2 di 7: Dati della domanda**

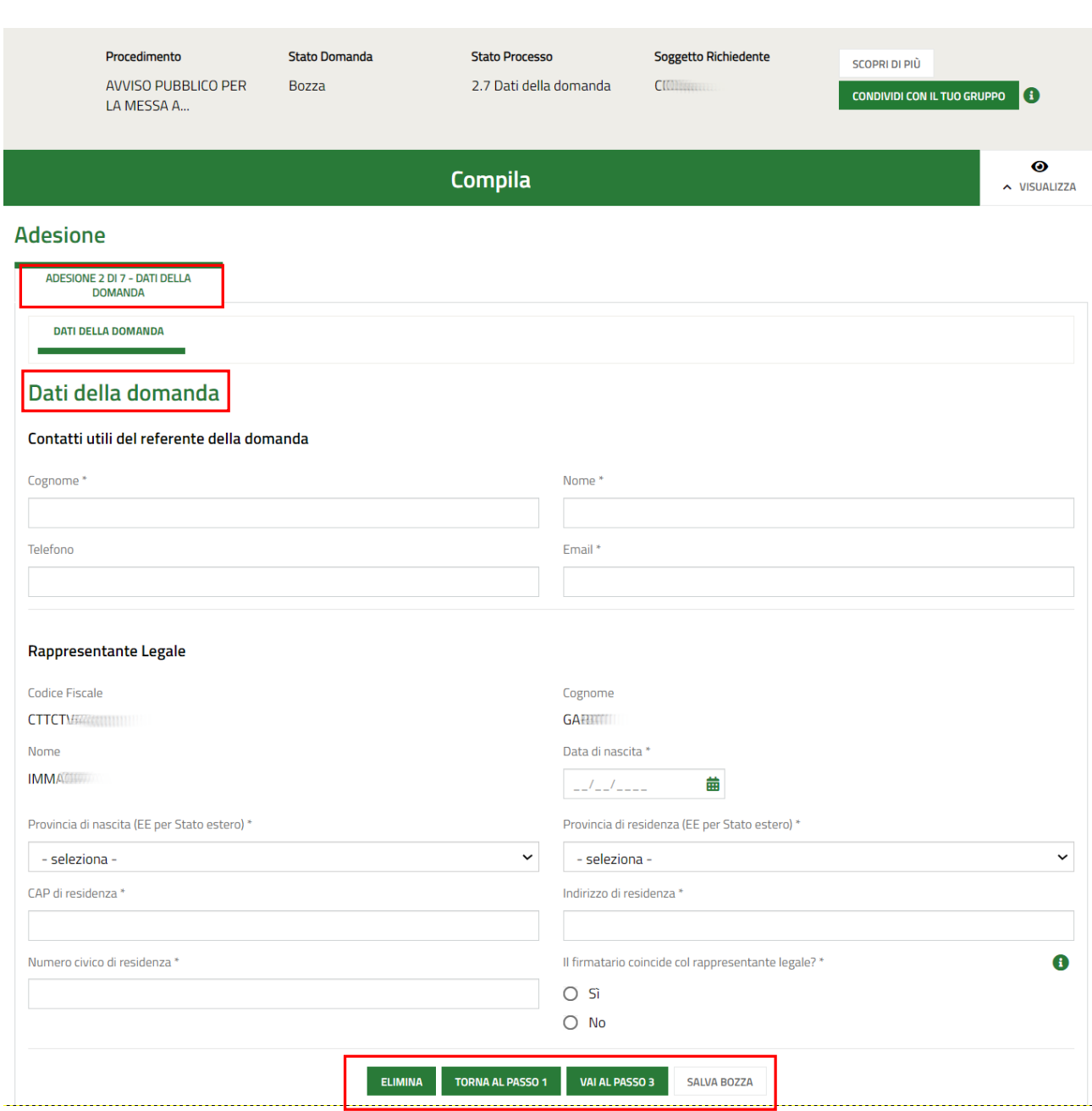

**Figura 11 Adesione 2 di 7: Dati della Domanda**

<span id="page-13-1"></span>Valorizzare i **Contatti utili del referente della domanda** e prendere visione dei dati del Rappresentante Legale riportati e compilare quelli mancanti richiesti.

SI RICORDA CHE nel caso in cui il Rappresentante legale non coincida con il soggetto firmatario della richiesta, il sistema richiederà l'inserimento delle informazioni di dettaglio.

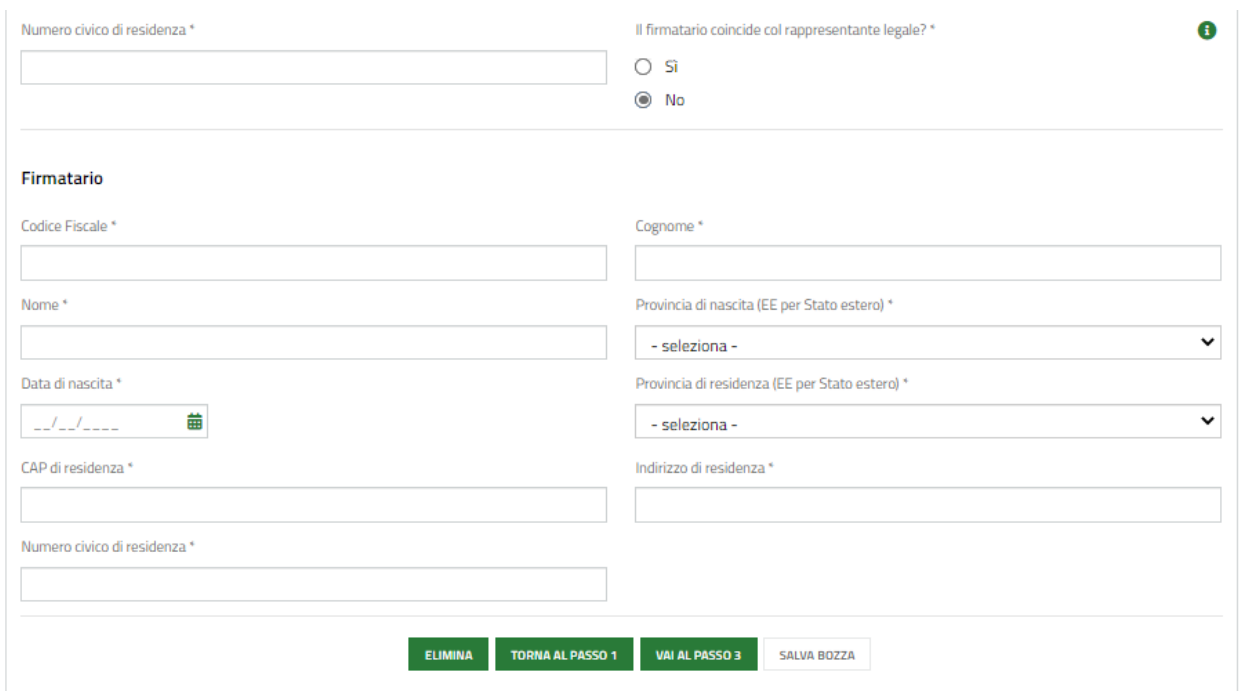

## **Figura 12 Firmatario diverso dal Rappresentante legale**

<span id="page-14-0"></span>Al termine della compilazione cliccare su **VALAL PASSO 3** per confermare i dati inseriti e passare al modulo successivo.

Il sistema effettua controlli sulle informazioni inserite nei termini di presenza dei dati obbligatori, formato e coerenza coi requisiti di partecipazione al bando. Nel caso in cui siano rispettate tutte le predette condizioni la domanda viene salvata e passa al modulo successivo, in caso contrario verrà segnalato in rosso il relativo messaggio di errore. Sarà necessario correggere i dati errati per poter proseguire.

# <span id="page-15-0"></span>**3.3 Adesione 3 di 7: Dati del Progetto**

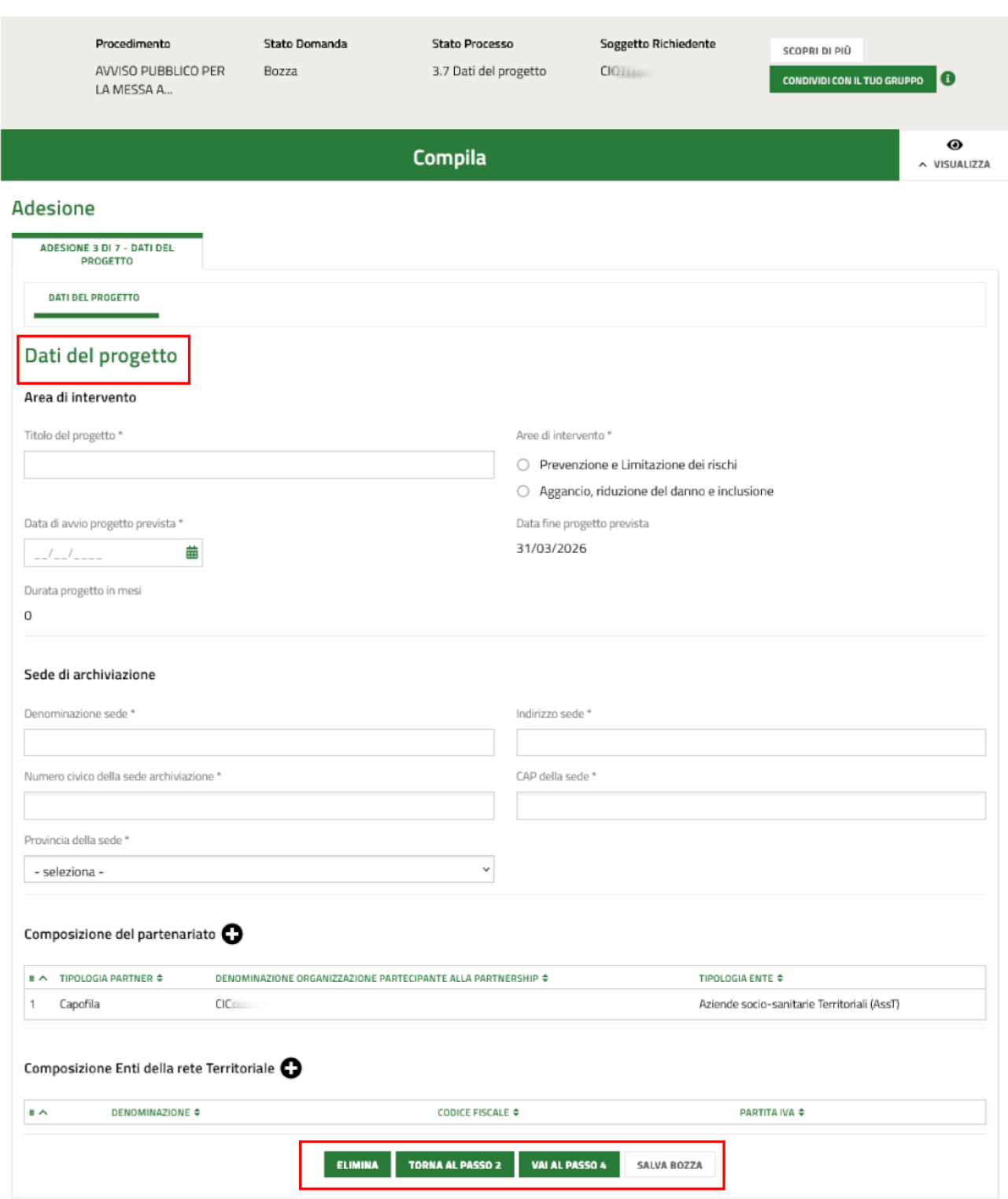

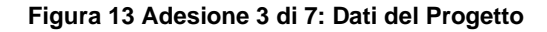

<span id="page-15-1"></span>Inserire le informazioni chieste sull'**Area di intervento**.

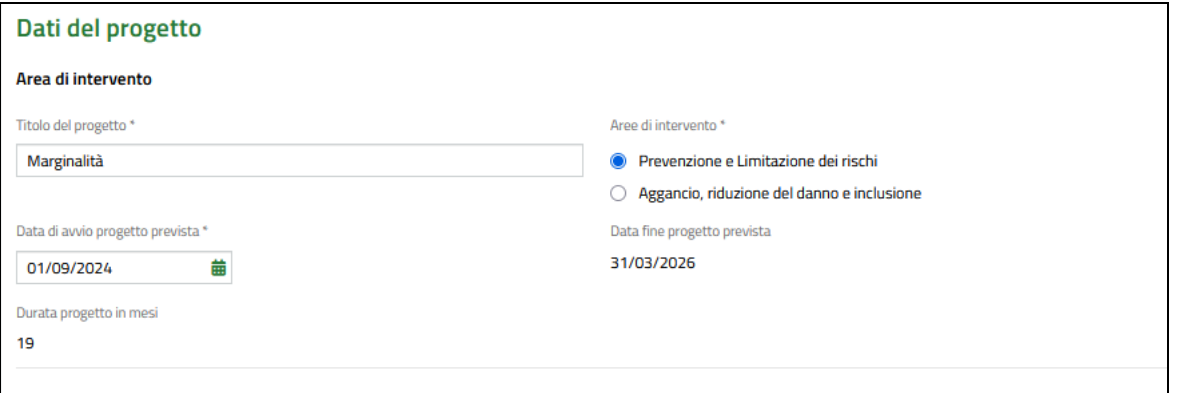

Inserita la data di avvio di progetto prevista il sistema calcola, in base alla data di fine prevista già valorizzata con 31 marzo 2026, la durata del progetto. Qualora il progetto preveda una durata inferiore ai 24 mesi il sistema eseguirà, nel modulo successivo di inserimento del personale incluso nel progetto, una riparametrazione delle ore e dell'importo sulla base del numero di mesi in cui il progetto è effettivamente articolato.

Inserire i dati della **Sede di archiviazione** e proseguire la compilazione del modulo valorizzando la **Composizione del partenariato**.

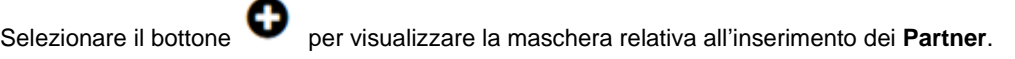

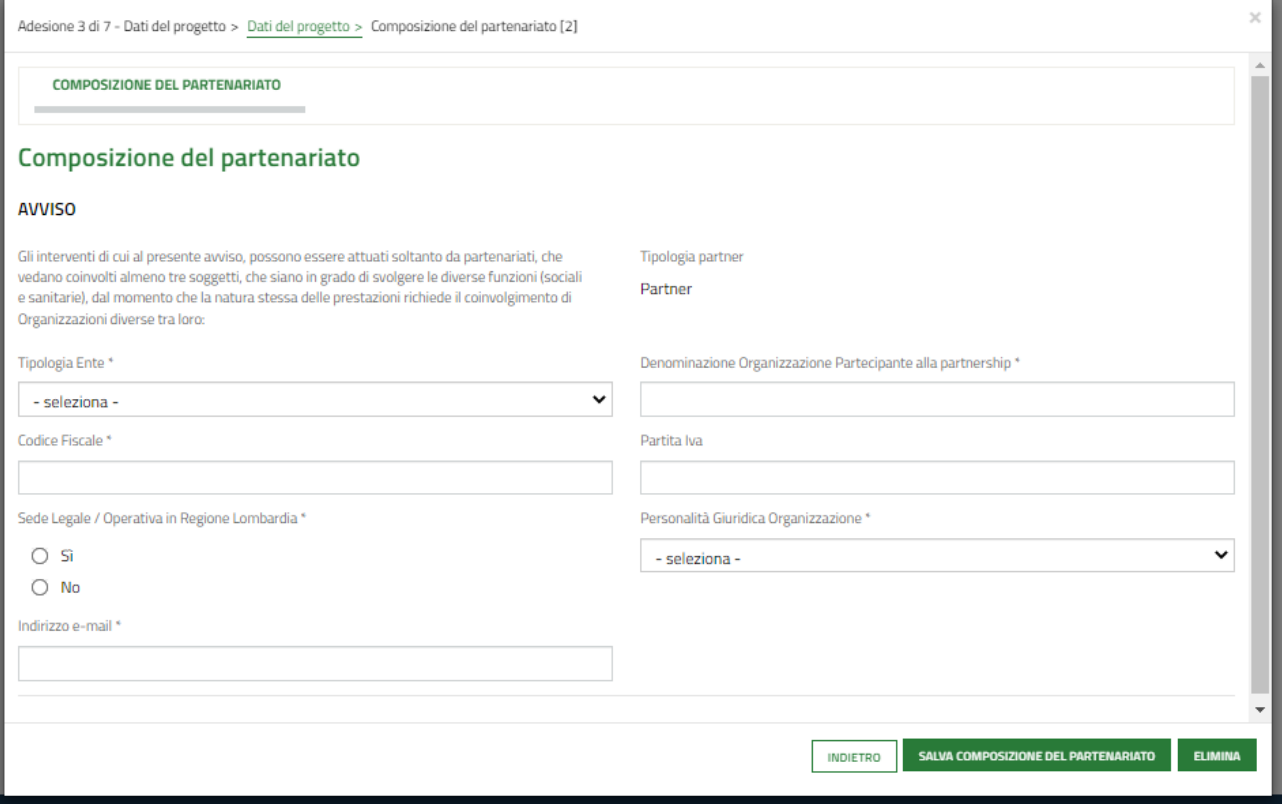

## **Figura 14 Partner**

<span id="page-16-0"></span>Sarà necessario compilare la maschera inserendo tutte le informazioni richieste.

## **ATTENZIONE**

Il partenariato deve essere composto da almeno 3 ENTI, incluso il capofila, per proseguire nella domanda.

Rev. 00 –Manuale Bandi e Servizi – "Percorsi di prevenzione e limitazione dei rischi nei luoghi di aggregazione e di divertimento giovanile e di contrasto al disagio di giovani e adulti a rischio di marginalità, attraverso interventi di aggancio, riduzione del danno e inclusione sociale - Marginalità 7" – Adesione

Nella composizione del partenariato deve essere presente almeno un'Azienda socio-sanitaria Territoriale (AssT) oppure Enti gestori accreditati per la gestione di UdO socio-sanitarie.

Tutti i soggetti del partenariato devono avere sede legale o operativa in Regione Lombardia.

Al termine della compilazione selezionare salva composizione del partenariato per confermare i dati e tornare al modulo principale.

## **ATTENZIONE**

Le operazioni sopra descritte devono essere ripetute per tutti i soggetti appartenenti al partenariato.

Proseguire la compilazione valorizzando gli Enti della rete Territoriale.

Selezionare il bottone per visualizzare la maschera relativa all'inserimento degli **Enti della rete Territoriale**.

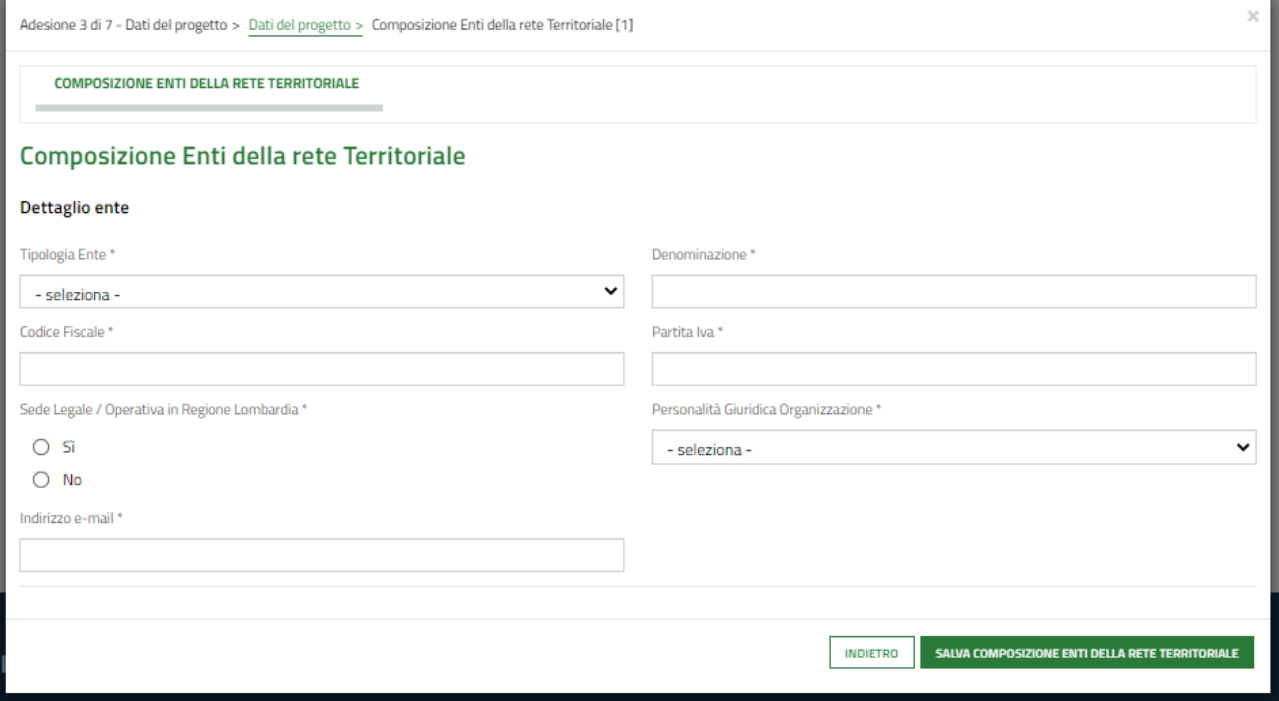

#### **Figura 15 Rete territoriale**

<span id="page-17-0"></span>Sarà necessario compilare la maschera inserendo tutte le informazioni richieste.

Al termine della compilazione selezionare salva composizione enti della RETE TERRITORIALE per confermare i dati e tornare al modulo principale.

### **ATTENZIONE**

*I campi marcati dall'asterisco sono obbligatori.*

Al termine della compilazione cliccare su **VALAL PASSO 4** per confermare i dati inseriti e passare al modulo successivo.

Il sistema effettua controlli sulle informazioni inserite nei termini di presenza dei dati obbligatori, formato e coerenza coi requisiti di partecipazione al bando. Nel caso in cui siano rispettate tutte le predette condizioni la domanda viene salvata e passa al modulo successivo, in caso contrario verrà segnalato in rosso il relativo messaggio di errore. Sarà necessario correggere i dati errati per poter proseguire.

# <span id="page-19-0"></span>**3.4 Adesione 4 di 7: Personale incluso nel Progetto**

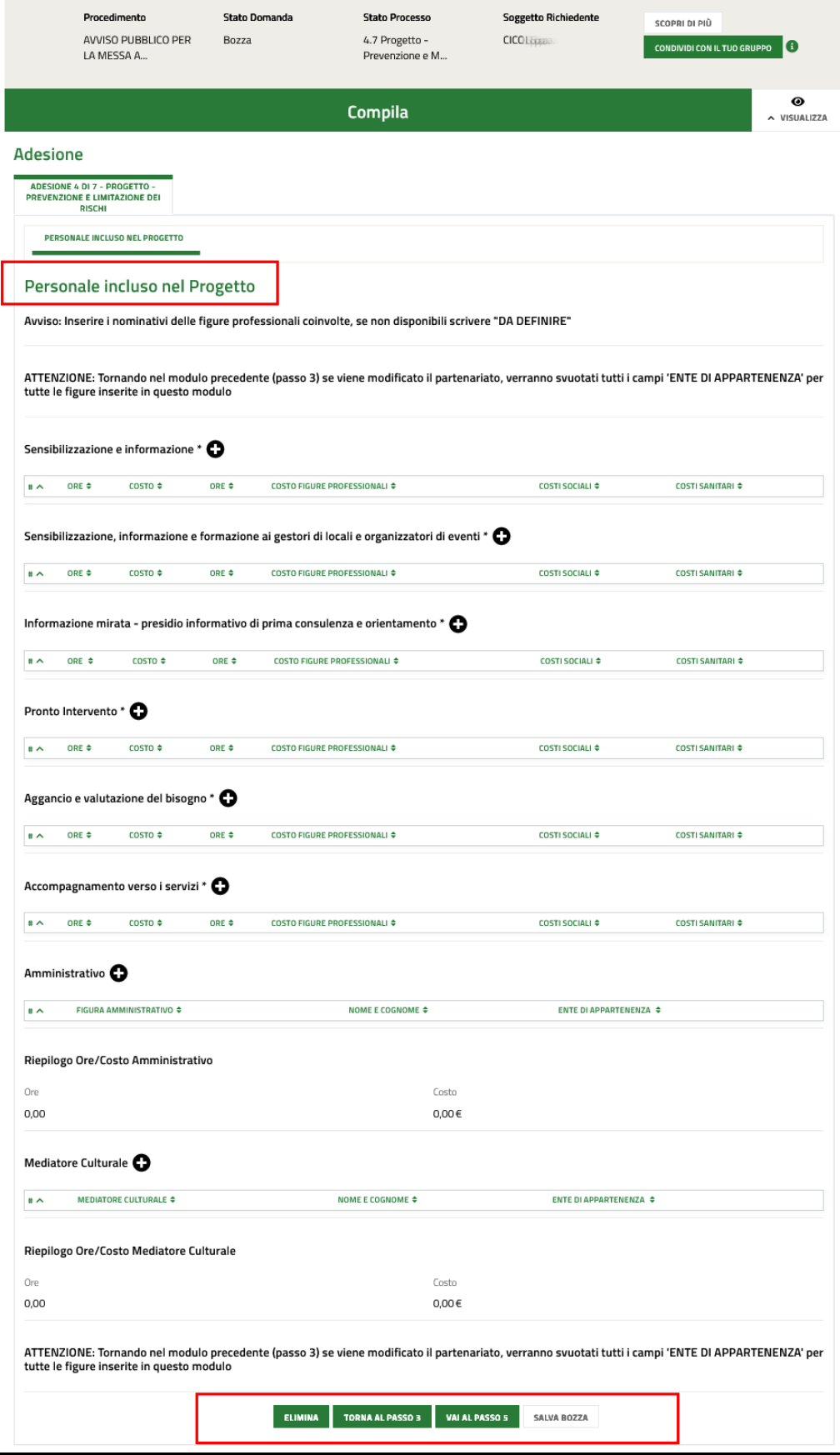

## <span id="page-19-1"></span>**Figura 16 Adesione 4 di 7: Personale incluso nel progetto**

Nel quarto modulo è necessario inserire il **Personale incluso nel progetto**.

## **ATTENZIONE**

In funzione dell'Area di intervento selezionata nel Modulo 3, il sistema riporterà le Tipologie di intervento di pertinenza per cui devono essere inserite le figure professionali coinvolte. Le modalità di inserimento dei dati sono le medesime per entrambe le tipologie di ambiti, cambiano solo gli interventi proposti, che sono contestualizzati in funzione della scelta fatta.

A titolo esplicativo verrà illustrato l'inserimento per una sola tipologia di intervento dell'ambito *Prevenzione e limitazione dei rischi*.

## **SI RICORDA CHE QUESTE ATTIVITÀ DEVONO ESSERE RIPETUTE PER TUTTE LE TIPOLOGIE DI INTERVENTO RIPORTATE DAL SISTEMA.**

Selezionare il bottone per visualizzare il sotto modulo dedicato all'inserimento dei dati del personale coinvolto nel contesto Sensibilizzazione e informazione.

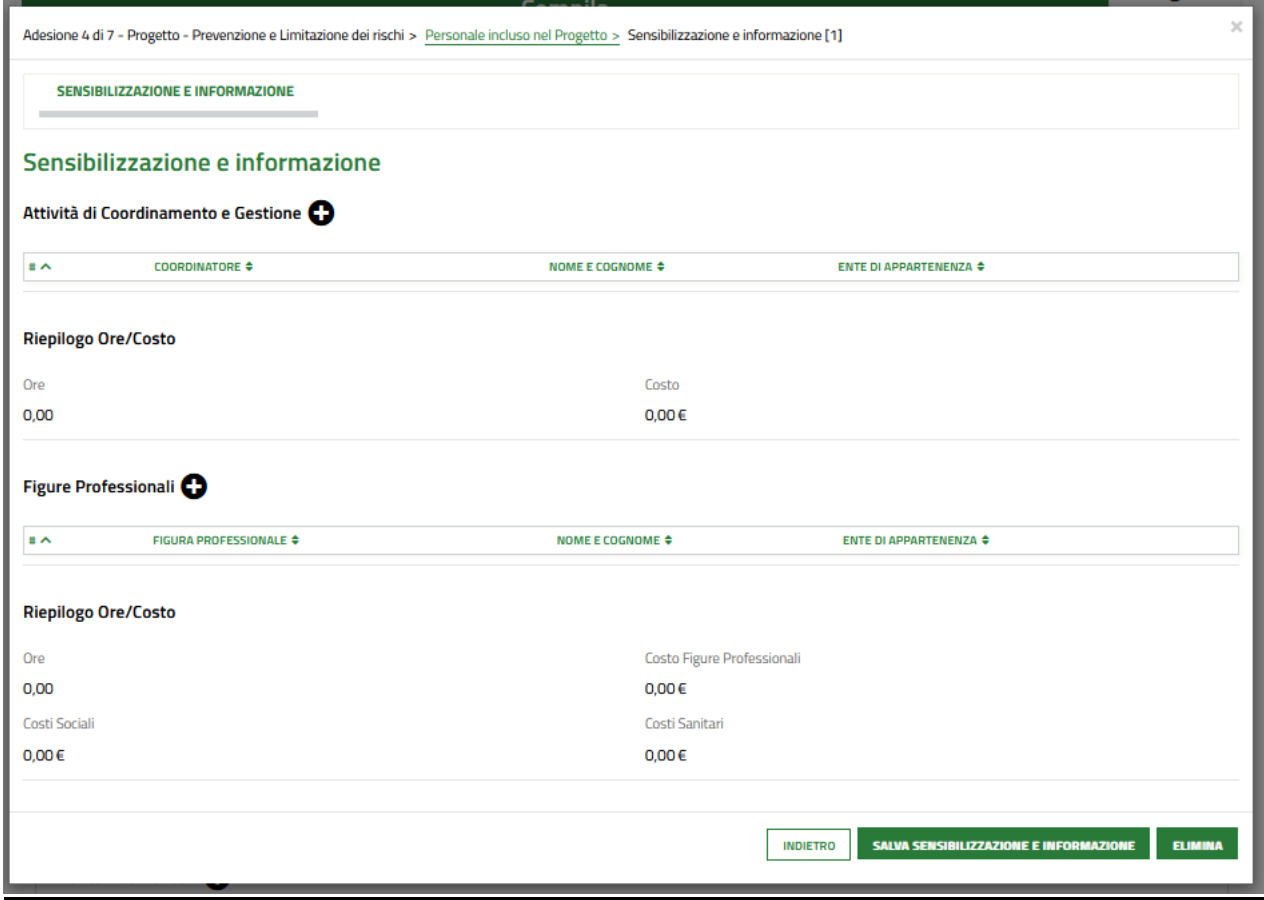

## **Figura 17 Contesto Sensibilizzazione e informazione**

<span id="page-20-0"></span>Fare clic su **U** per visualizzare la maschera di inserimento dell'Attività di Coordinamento e Gestione.

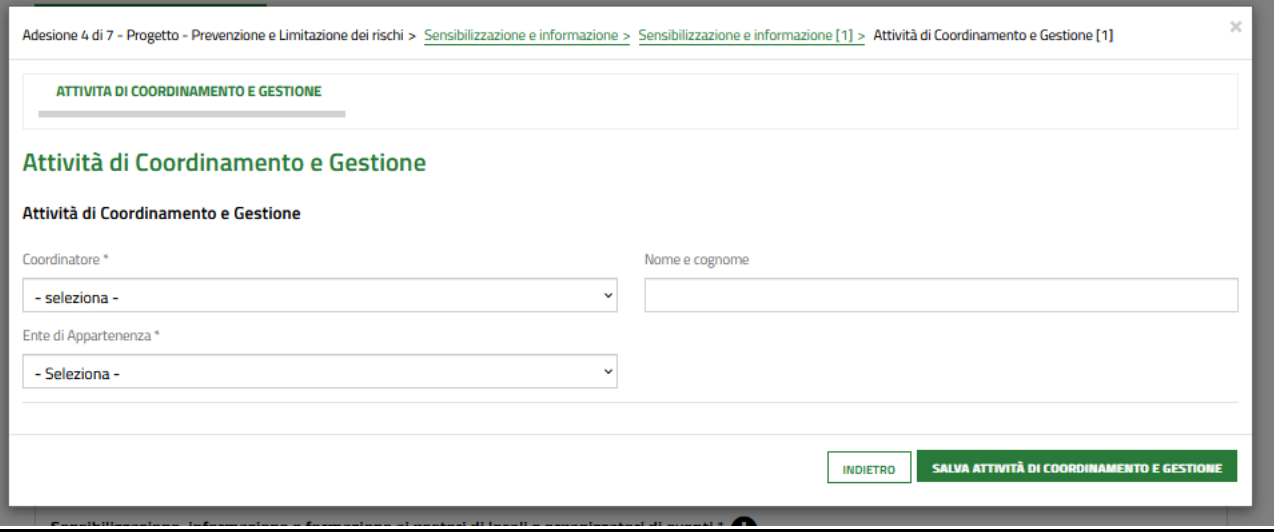

**Figura 18 Attività di Coordinamento e Gestione**

<span id="page-21-0"></span>Selezionare la figura professionale del Coordinatore, digitare il Nominativo e selezionare l'Ente di appartenenza.

## **ATTENZIONE**

Sarà necessario inserire i nominativi delle figure professionali coinvolte, se tali nominativi non sono disponibili è possibile scrivere "DA DEFINIRE" oppure lasciare vuoto il campo.

Al termine selezionare salva attività di coordinamento e GESTIONE per confermare i dati inseriti.

Proseguire la compilazione del sotto modulo, fare clic su per visualizzare la maschera di inserimento delle Figure professionali.

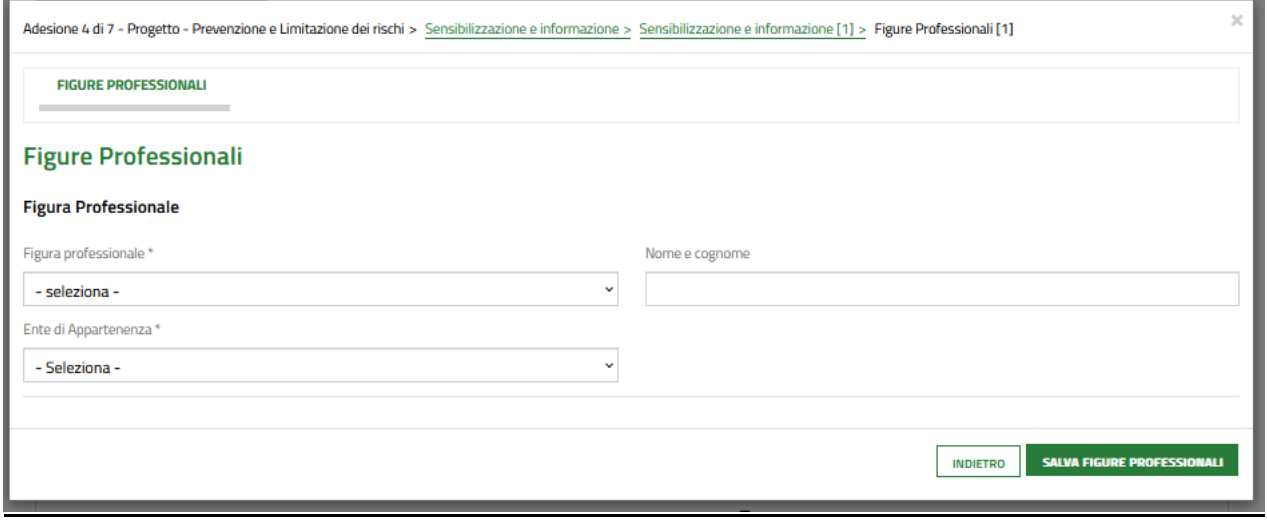

## **Figura 19 Figure professionali**

<span id="page-21-1"></span>Selezionare la Figura professionale selezionandola dal menu a tendina, digitare il Nominativo e selezionare l'Ente di appartenenza.

## **ATTENZIONE**

Sarà necessario inserire i nominativi delle figure professionali coinvolte, se tali nominativi non sono disponibili è possibile scrivere "DA DEFINIRE" oppure lasciare vuoto il campo.

Al termine selezionare salva FIGURE PROFESSIONALI per confermare i dati inseriti.

## **ATTENZIONE**

Deve essere inserito almeno un Coordinatore.

È necessario inserire tutte le figure professionali proposte per ogni Tipologia di Intervento.

Eccezione per area di Intervento *Aggancio, riduzione del danno e inclusione* in cui è possibile scegliere di inserire le figure di coordinamento e professionali in base al luogo scelto se previste più scelte in una tipologia di intervento.

Il sistema aggiorna il **Riepilogo Ore/Costi**, in funzione dei dati inseriti.

Dopo aver inserito i professionisti coinvolti nei vari interventi proposti, è necessario almeno una figura amministrativa e almeno un almeno un mediatore culturale.

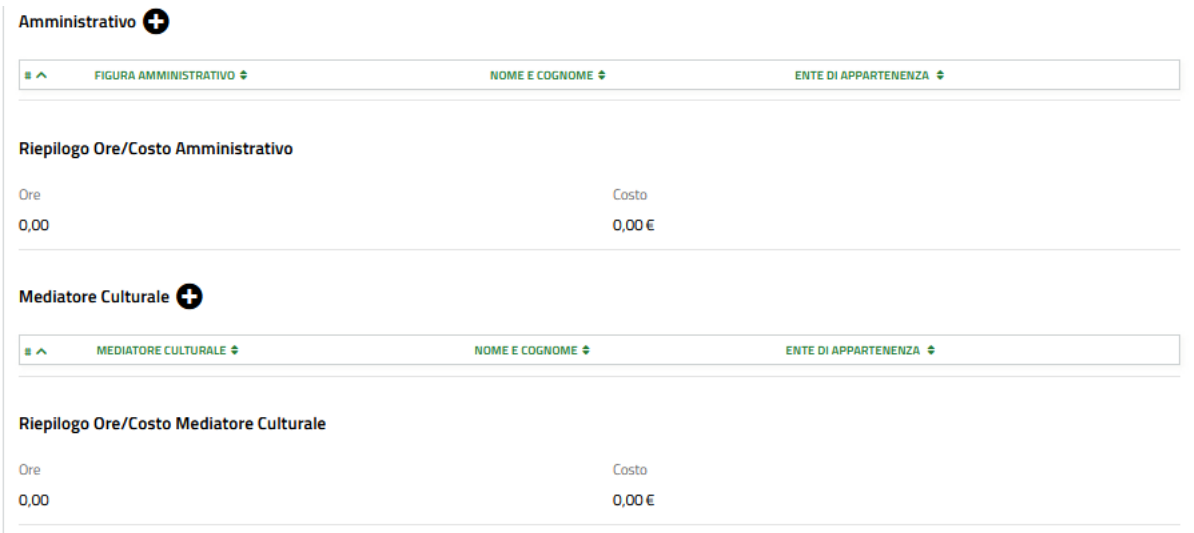

### **Figura 20 Amministrativo e Mediatore culturale**

<span id="page-22-0"></span>TALE ATTIVITÀ È LA STESSA PER ENTRAMBE LE AREE DI INTERVENTO.

Fare clic su **U** per visualizzare la maschera di inserimento della figura Amministrativa.

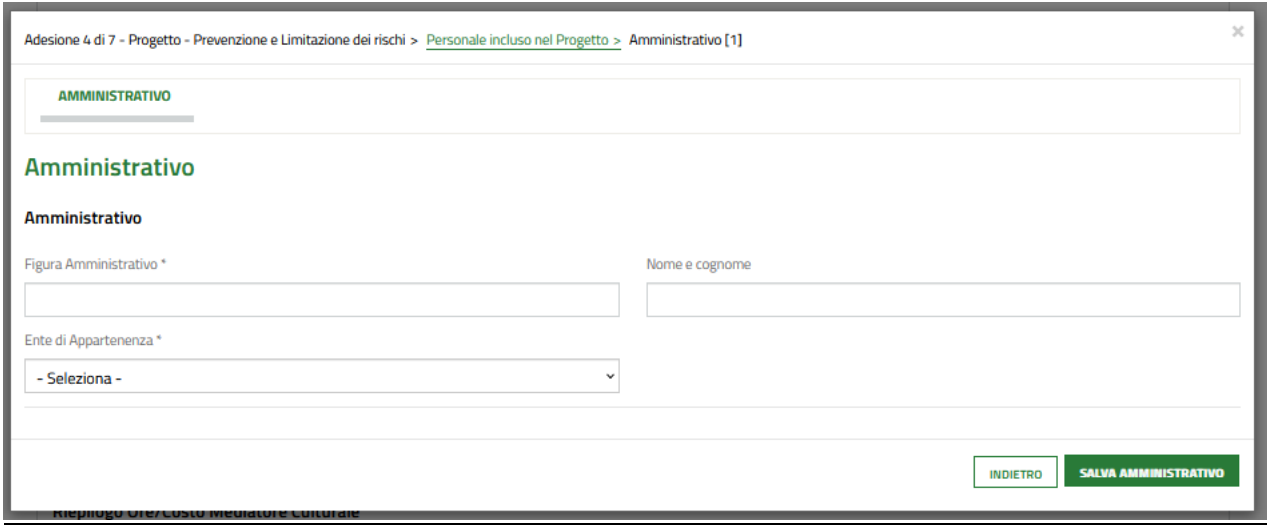

## **Figura 21 Amministrativo**

<span id="page-23-0"></span>Selezionare la Figura Amministrativo di interesse selezionandola dal menu a tendina, digitare il Nominativo e selezionare l'Ente di appartenenza.

Al termine fare clic su salva AMMINISTRATIVO per salvare i dati inseriti.

SI RICORDA CHE è obbligatorio inserire almeno un amministrativo.

Il sistema aggiorna il **Riepilogo Ore/Costi**, in funzione dei dati inseriti.

Fare clic su **vera la maschera di inserimento del Mediatore Culturale.** 

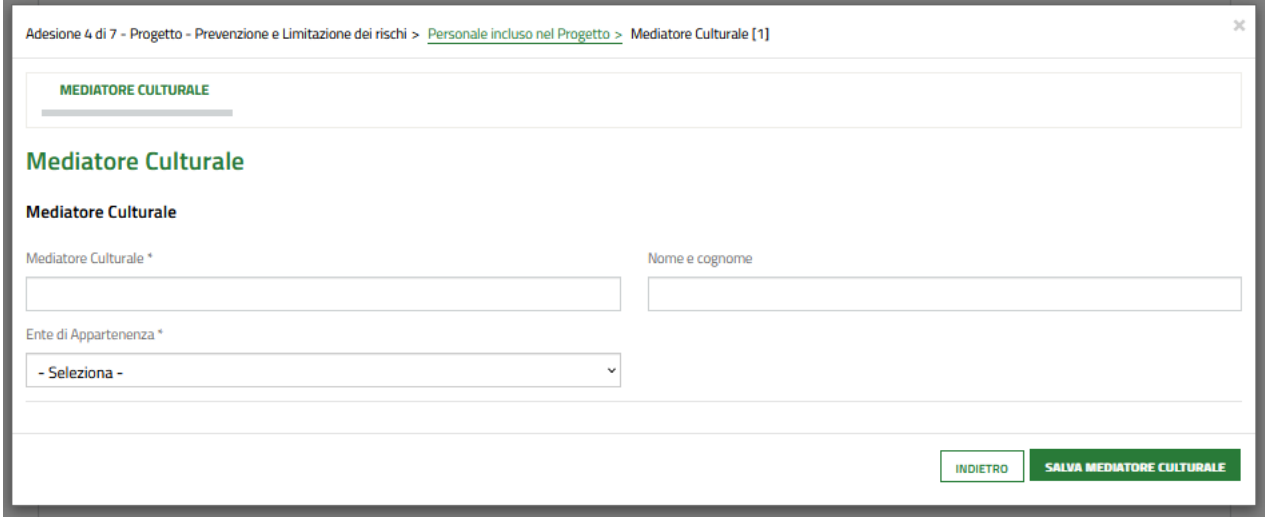

## **Figura 22 Mediatore Culturale**

<span id="page-23-1"></span>Selezionare il Mediatore culturale di interesse selezionandolo dal menu a tendina, digitare il Nominativo e selezionare l'Ente di appartenenza.

Al termine fare clic su salva MEDIATORE CULTURALE per salvare i dati inseriti.

SI RICORDA CHE è obbligatorio inserire almeno un Mediatore culturale.

Il sistema aggiorna il **Riepilogo Ore/Costi**, in funzione dei dati inseriti.

Al termine della compilazione cliccare su per confermare i dati inseriti e passare al modulo successivo.

Il sistema effettua controlli sulle informazioni inserite nei termini di presenza dei dati obbligatori, formato e coerenza coi requisiti di partecipazione al bando. Nel caso in cui siano rispettate tutte le predette condizioni la domanda viene salvata e passa al modulo successivo, in caso contrario verrà segnalato in rosso il relativo messaggio di errore. Sarà necessario correggere i dati errati per poter proseguire.

# <span id="page-25-0"></span>**3.5 Adesione 5 di 7: Riepilogo economico del progetto**

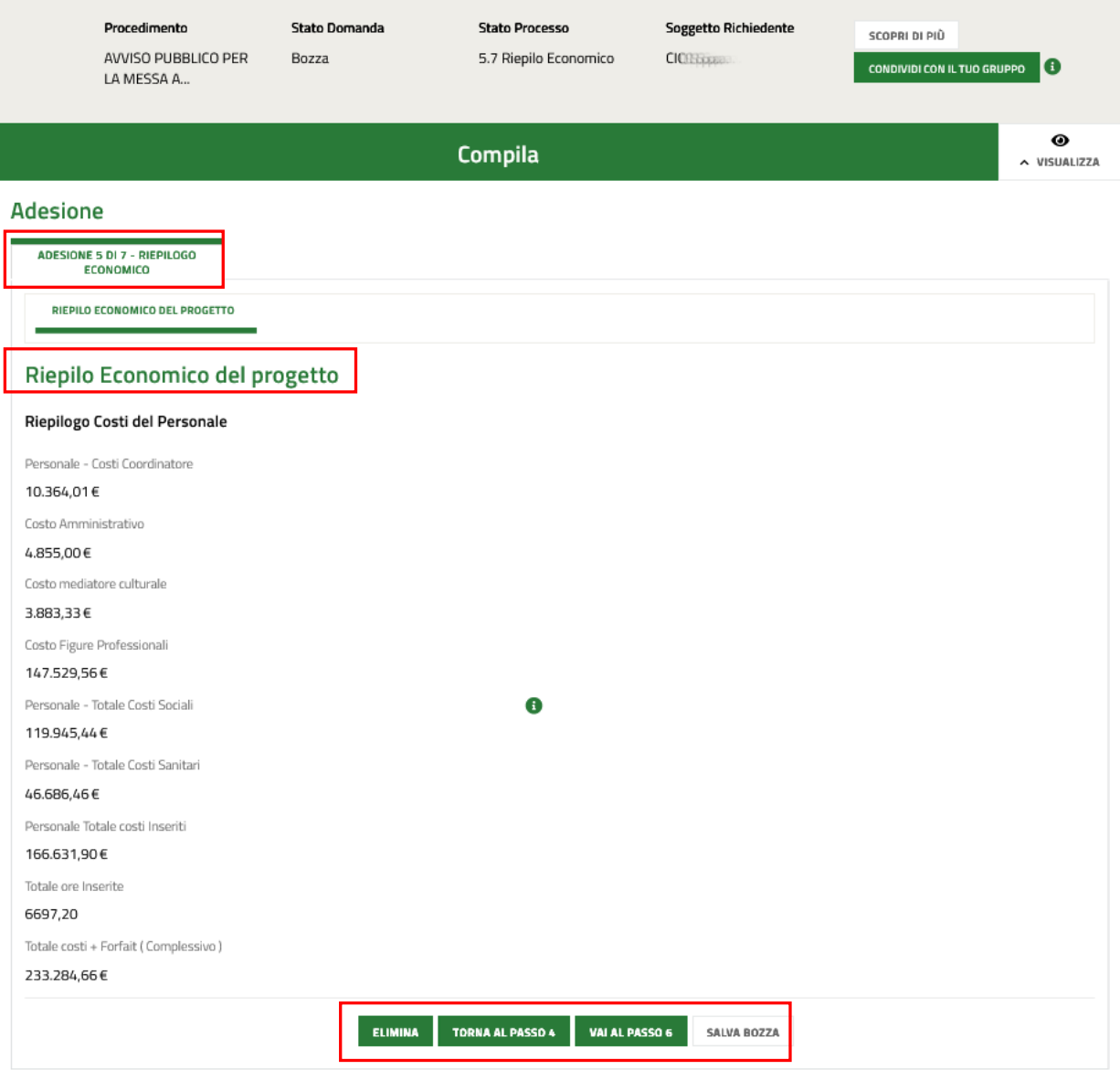

## **Figura 23 Adesione 5 di 7: Riepilogo economico del progetto**

<span id="page-25-1"></span>Il modulo riporta in sola lettura, il Riepilogo Costi del Personale.

Prenderne visione e cliccare su val al Passo 6 per confermare i dati inseriti e passare al modulo successivo.

Il sistema effettua controlli sulle informazioni inserite nei termini di presenza dei dati obbligatori, formato e coerenza coi requisiti di partecipazione al bando. Nel caso in cui siano rispettate tutte le predette condizioni la domanda viene salvata e passa al modulo successivo, in caso contrario verrà segnalato in rosso il relativo messaggio di errore. Sarà necessario correggere i dati errati per poter proseguire.

# <span id="page-26-0"></span>**3.6 Adesione 6 di 7: Pagamento Bollo**

In questa sezione è necessario specificare la modalità di assolvimento dell'imposta di bollo.

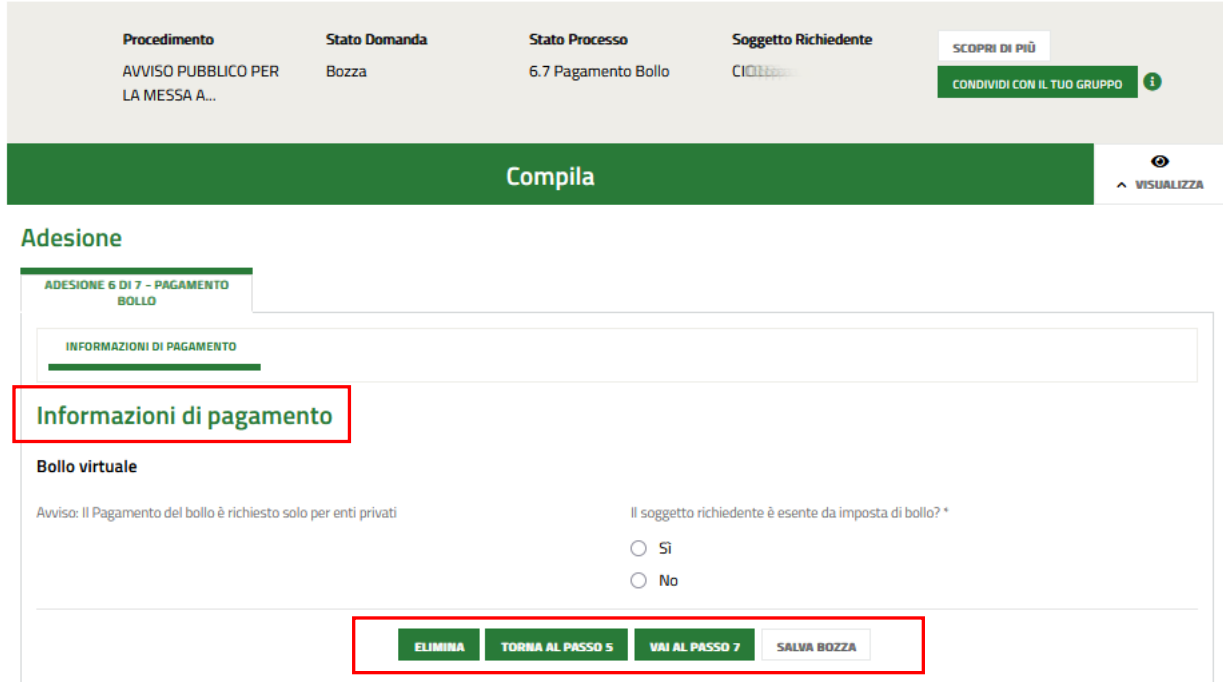

## **Figura 24 Adesione 6 di 7: Pagamento bollo**

<span id="page-26-1"></span>Sarà necessario specificare se il soggetto richiedente è esente dall'imposta di bollo e compilare le informazioni che il sistema richiede in funzione della scelta indicata.

## Se Dichiarazione esenzione:

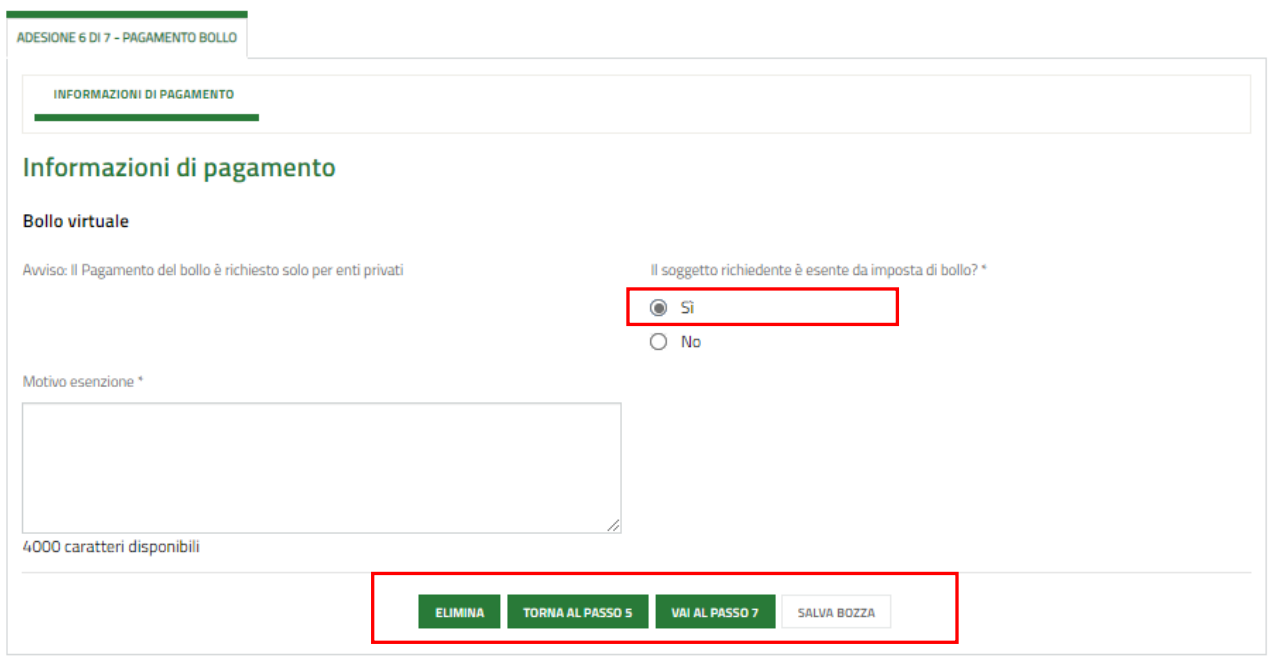

## <span id="page-26-2"></span>**Figura 25 Esenzione bollo**

Indicare la *Motivazione Esenzione* compilando l'apposita box di testo.

## Se Pagamento con bollo virtuale:

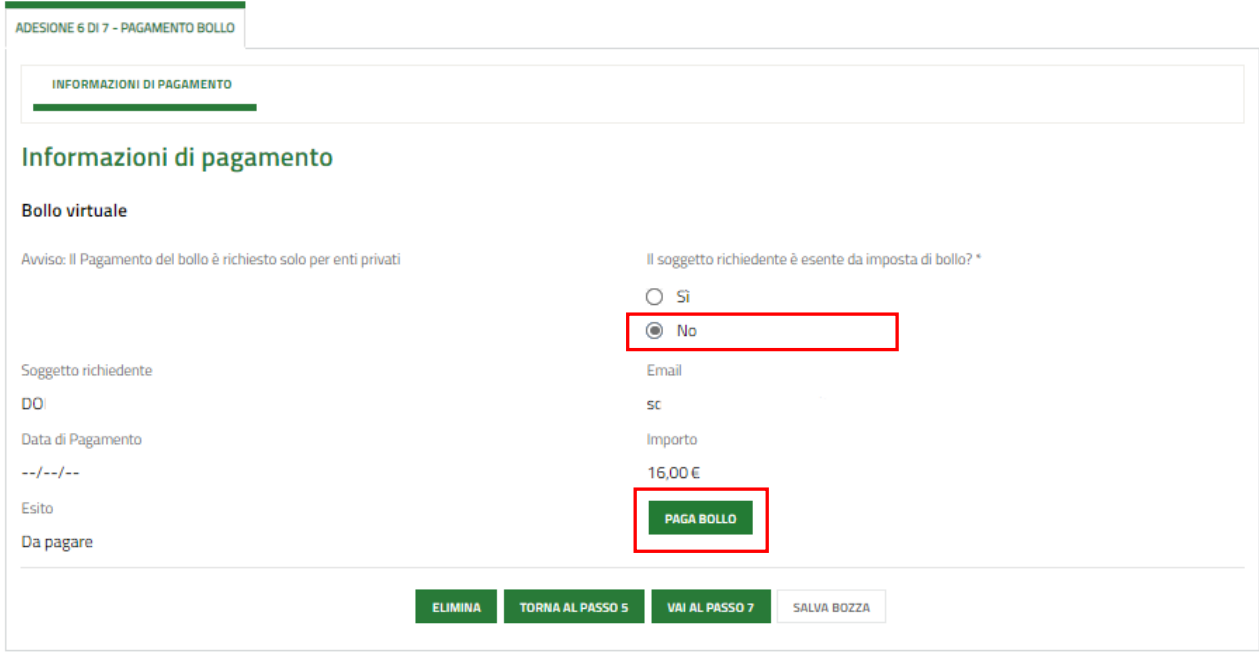

## **Figura 26 Pagamento con bollo virtuale**

<span id="page-27-0"></span>In questo caso è necessario assolvere al pagamento dell'imposta di bollo on line.

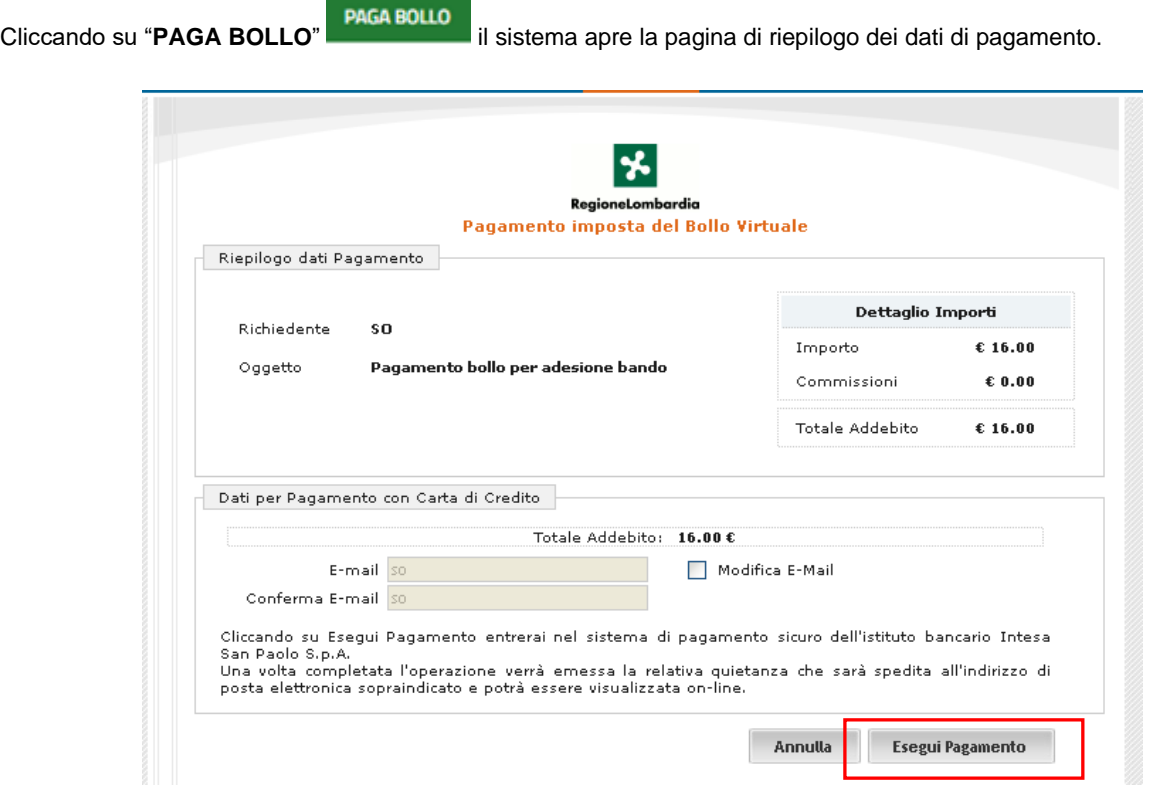

## <span id="page-27-1"></span>**Figura 27 Riepilogo dati pagamento**

Verificare la correttezza dei dati e cliccare su "**ESEGUI PAGAMENTO**" Esegui Pagamento per accedere al servizio di pagamento on line.

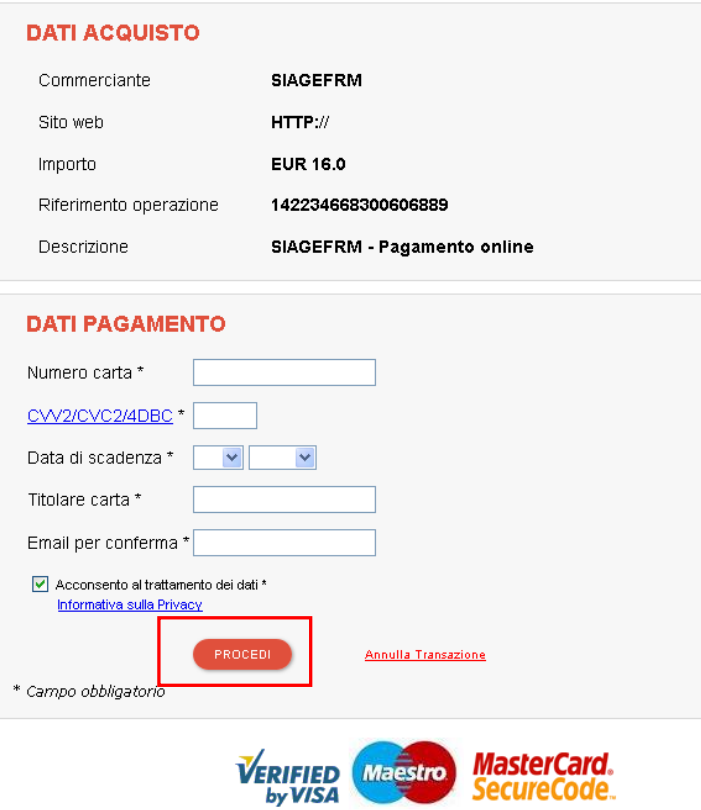

**Figura 28 Dati Pagamento**

<span id="page-28-0"></span>Compilare la maschera inserendo le informazioni obbligatorie marcate a asterisco e cliccare su "**PROCEDI**" per confermare il pagamento.

<span id="page-28-1"></span>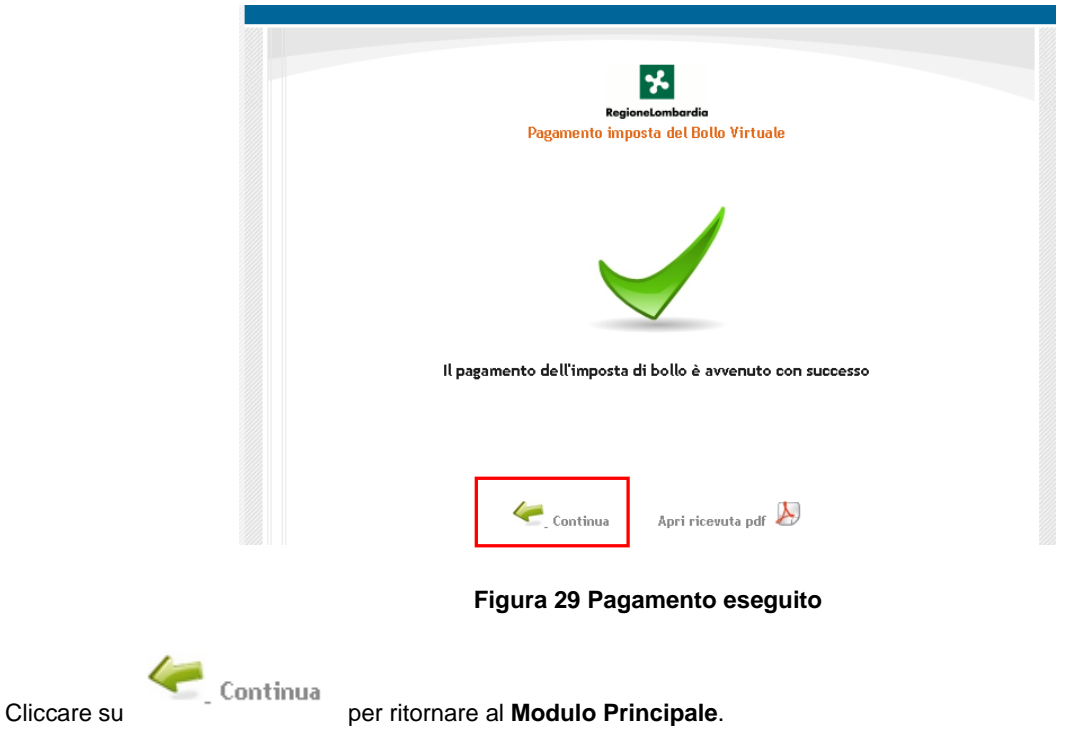

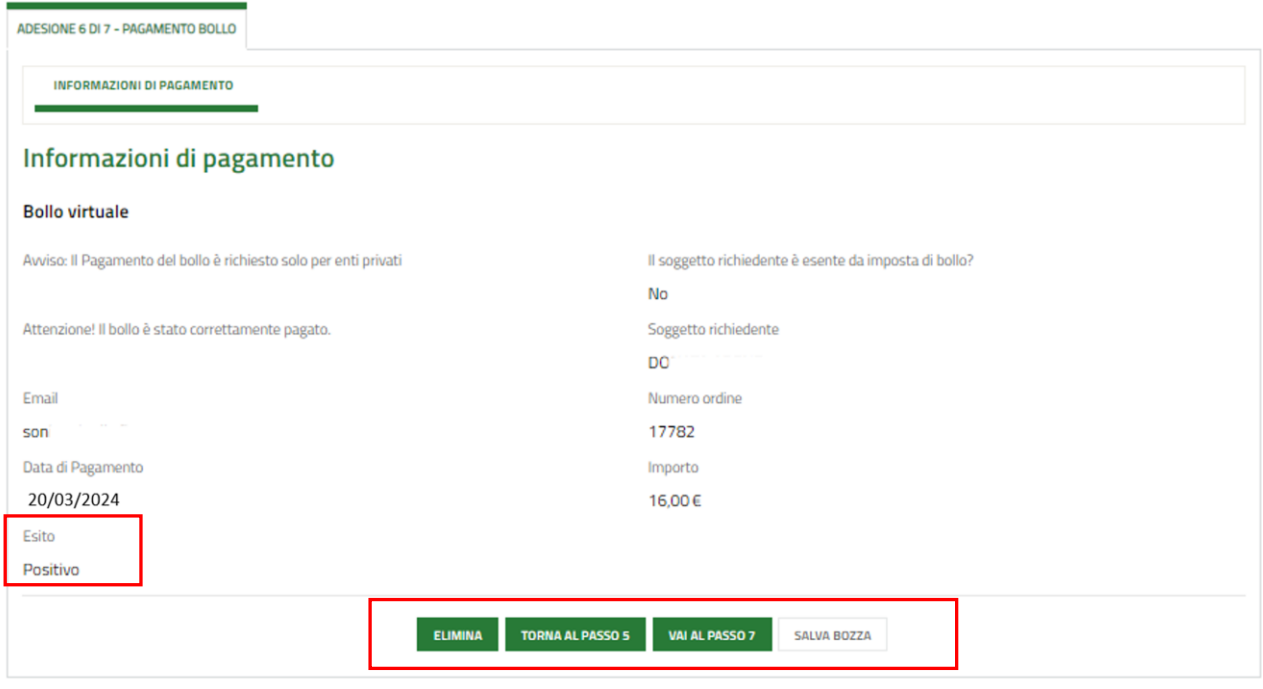

## **Figura 30 Pagamento eseguito**

<span id="page-29-0"></span>Al termine della compilazione cliccare su **VALAL PASSO 7** per confermare i dati inseriti e passare al modulo successivo.

Il sistema effettua controlli sulle informazioni inserite nei termini di presenza dei dati obbligatori, formato e coerenza coi requisiti di partecipazione al bando. Nel caso in cui siano rispettate tutte le predette condizioni la domanda viene salvata e passa al modulo successivo, in caso contrario verrà segnalato in rosso il relativo messaggio di errore. Sarà necessario correggere i dati errati per poter proseguire.

# <span id="page-30-0"></span>**3.7 Adesione 7 di 7: Documenti**

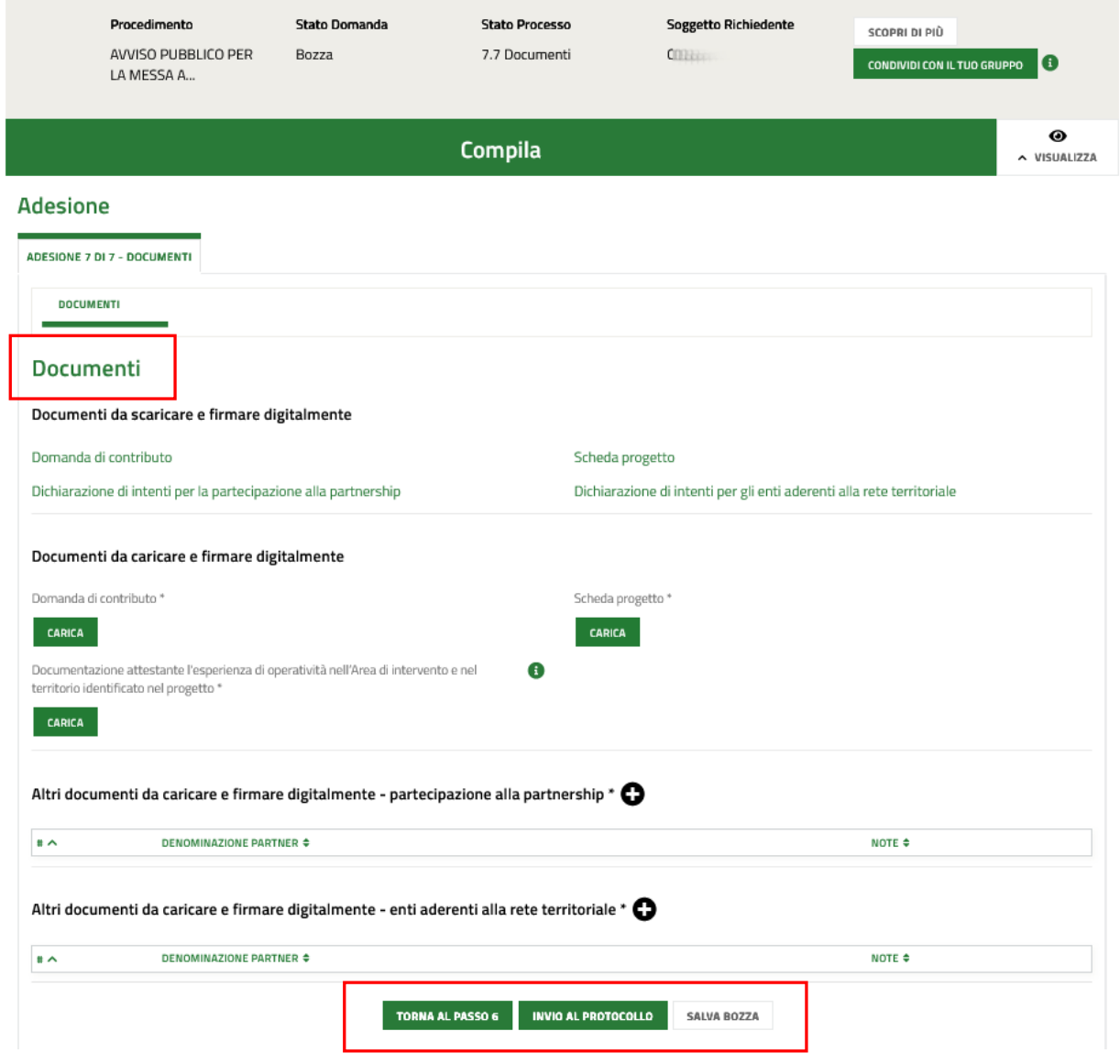

### **Figura 31 Adesione 7 di 7: Documenti**

<span id="page-30-1"></span>Nell'area **Documenti da scaricare** è necessario effettuare il download della documentazione proposta selezionando gli appositi link (ad es. <sup>Domanda di contributo</sup>) e ricaricarla a sistema nell'area Documenti da caricare e firmare **digitalmente** tramite il bottone **CARICA** 

Selezionare l'icona per effettuare l'upload degli **Altri documenti da caricare e firmare digitalmente partecipazione alla partnership**.

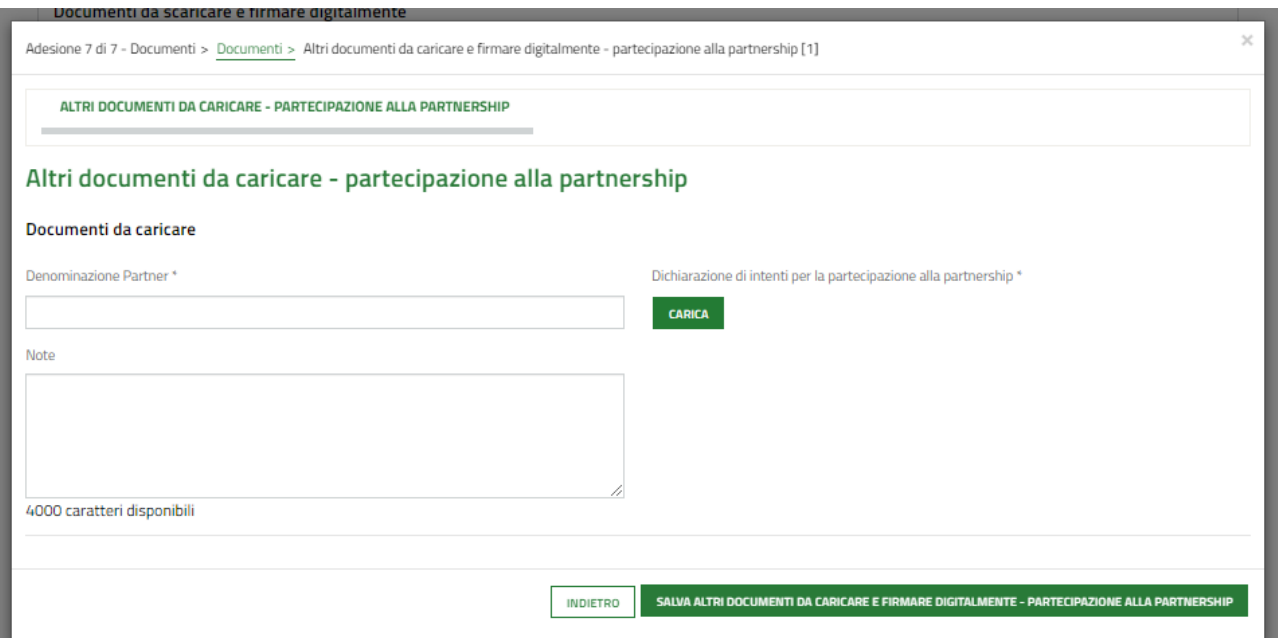

**Figura 32 Altri documenti da caricare - partecipazione alla partnership**

<span id="page-31-0"></span>Selezionare l' icona è possibile visualizzare la maschera di inserimento degli **Altri documenti da caricare e firmare digitalmente - enti aderenti alla rete territoriale**.

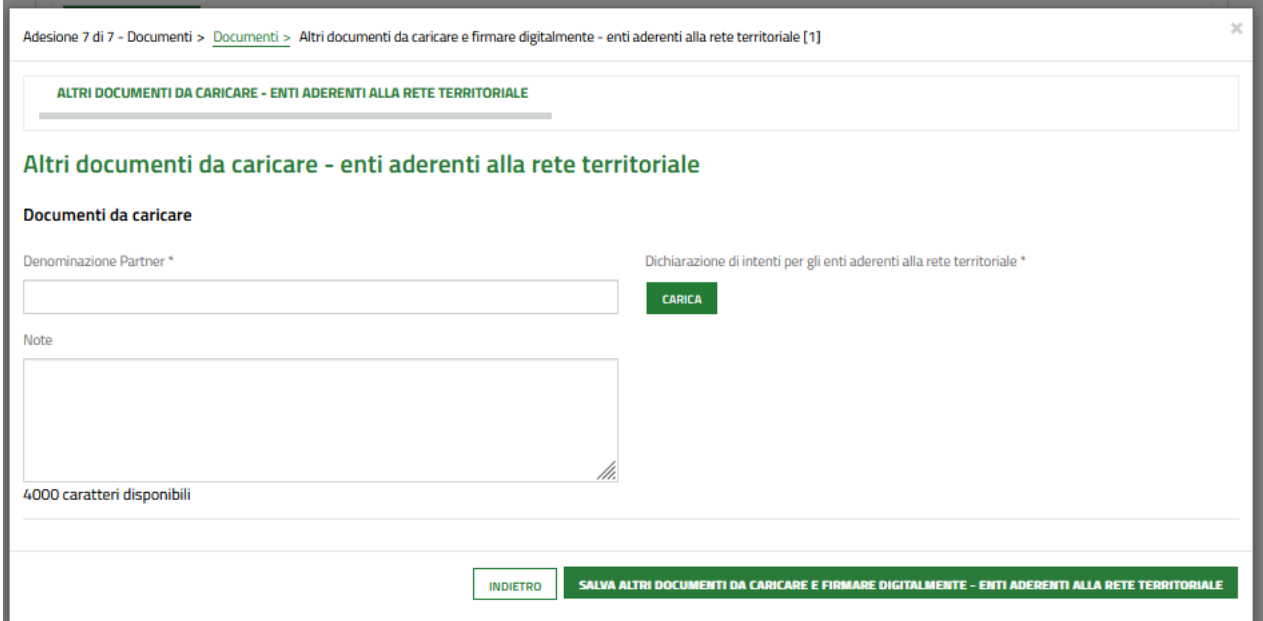

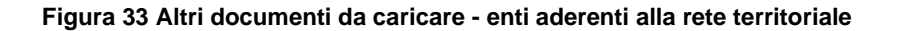

<span id="page-31-1"></span>Concludere la compilazione della domanda selezionando il bottone **...** INVIA AL PROTOCOLLO

## **ATTENZIONE**

Una volta effettuato l'invio della domanda non sarà più possibile modificare i dati inseriti.

## La domanda presentata sarà visibile selezionando la voce LA MIA AREA – TUTTE LE DOMANDE.

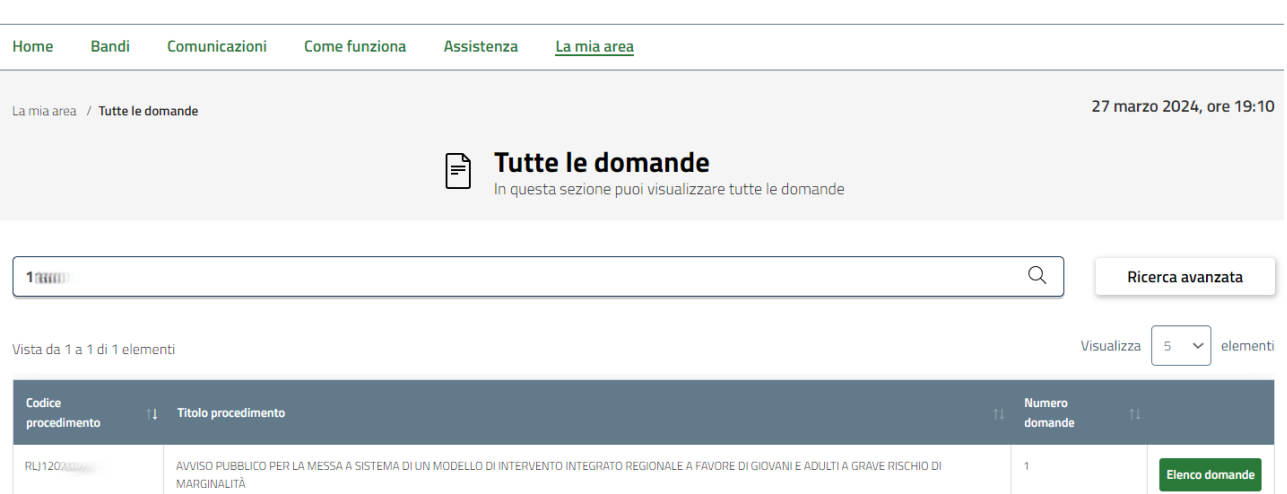

AVVISO PUBBLICO PER LA MESSA A SISTEMA DI UN MODELLO DI INTERVENTO INTEGRATO REGIONALE A FAVORE DI GIOVANI E ADULTI A GRAVE RISCHIO DI MARGINALITÀ (RLJ12024022435)

<span id="page-32-0"></span>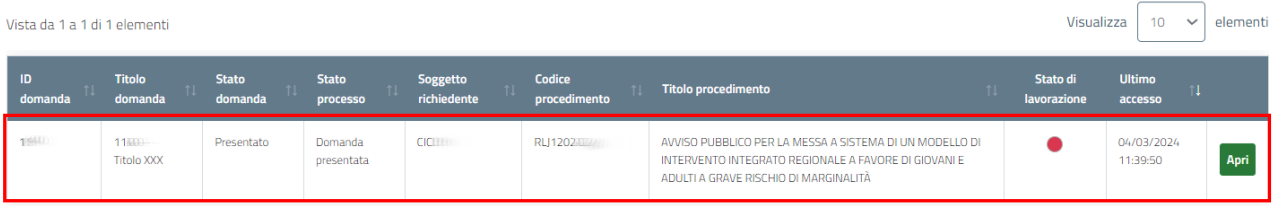

**Figura 34 Domanda presentata**